# **사용자 안내서** Dell P2314T Dell P2714T

규제 준수 모델: P2314Tt / P2714Tt

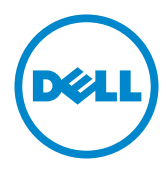

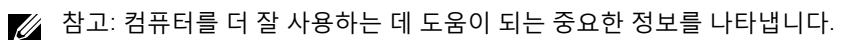

- **주의**: **지침을 따르지 않을 경우 하드웨어가 손상되거나 데이터가 소실될 수 있음을** Λ **나타냅니다**.
- **경고**: **물적 손해**, **신체 상해 또는 사망 가능성이 있음을 나타냅니다**.

#### © 2013 Dell Inc. **모든 권리는 당사가 보유합니다**.

이 안내서에 수록된 정보는 예고 없이 변경될 수 있습니다. 이 자료를 델(Dell Inc.)의 서면 승인 없이 어떠한 방식으로든 복제하는 것은 엄격히 금지됩니다.

이 문서에 사용된 상표: Dell™과 DELL 로고는Dell Inc.의 상표입니다; Microsoft®, Windows®, Windows 시작 버튼 로고는 미국 및/또는 기타 국가에서 사용되는 Microsoft Corporation의 상표 또는 등록 상표입니다.

본 문서에는 상표와 상호에 대한 권리를 주장하는 법적 실체 또는 그 법적 실체의 제품을 지칭하기 위하여 기타 상표와 상호가 사용되었을 수 있습니다. 델(Dell Inc.)은 자사 소유가 아닌 상표나 상호에 대한 어떠한 소유권도 부인합니다.

#### 2013 – 08 Rev. A04

# 목차

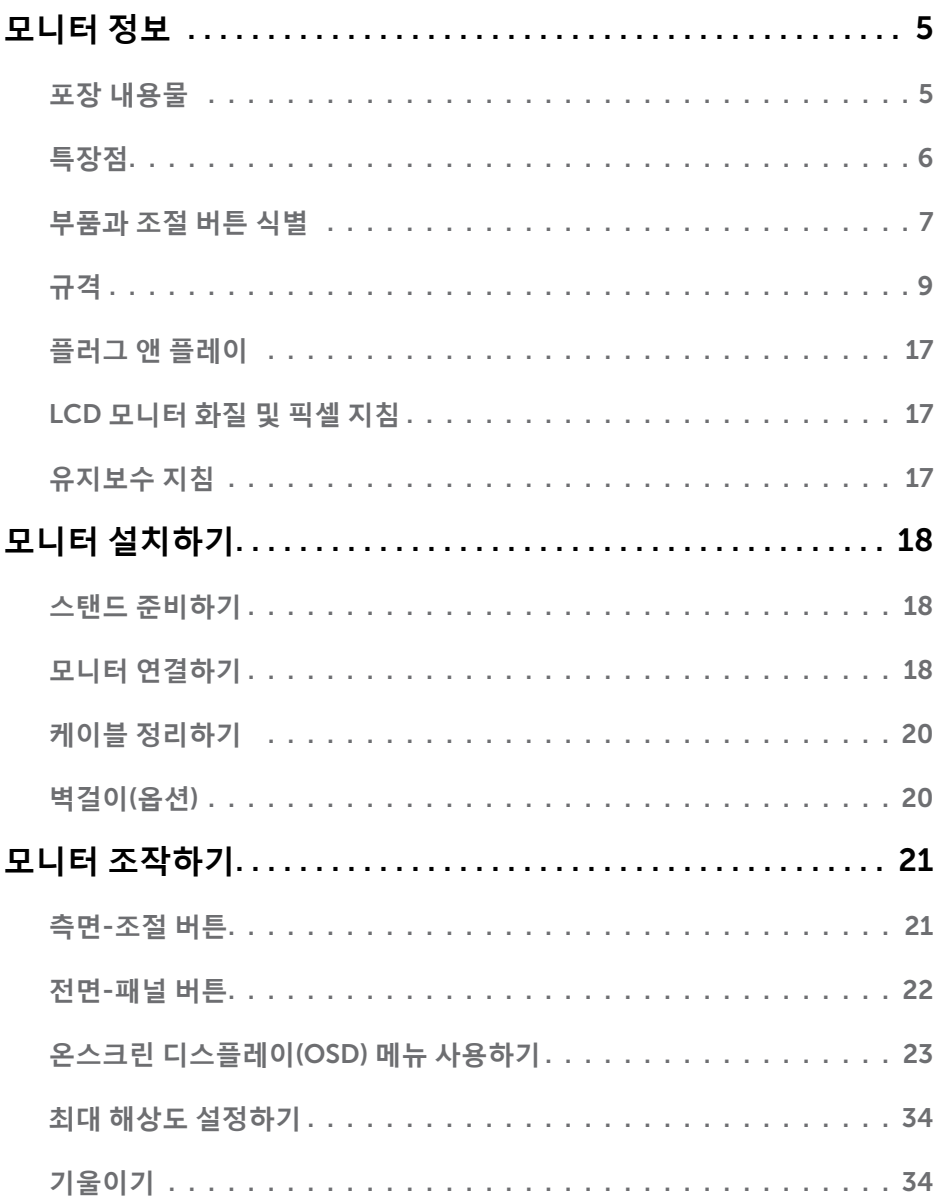

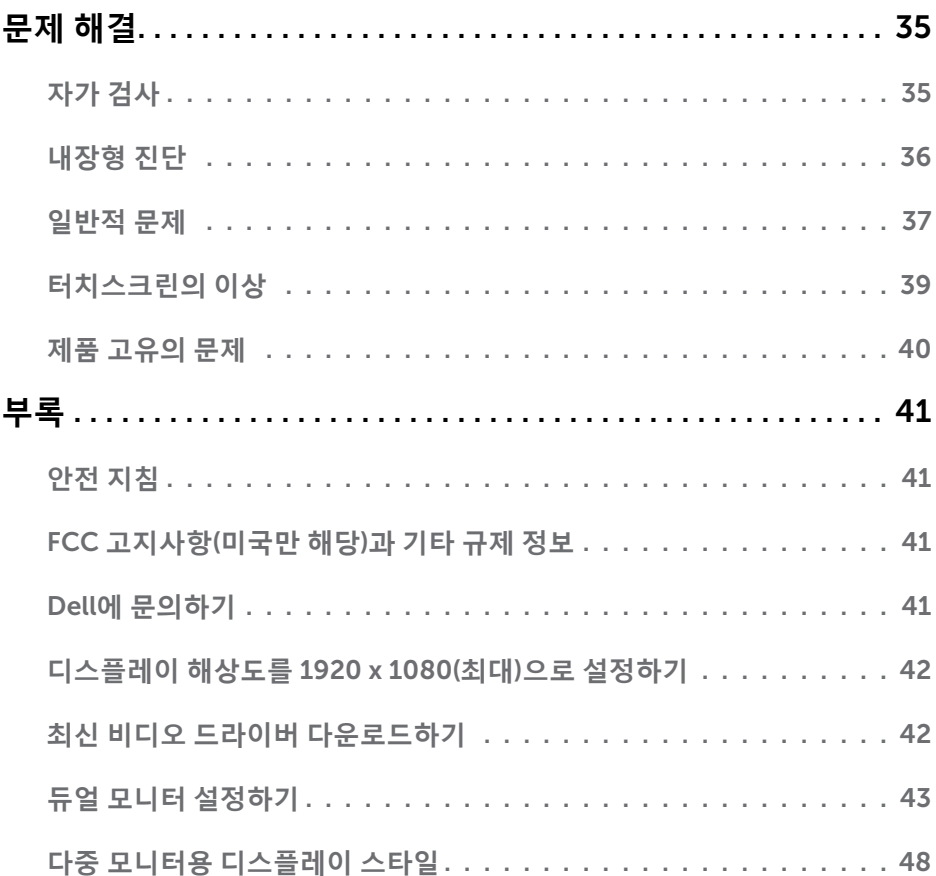

# <span id="page-4-0"></span>**모니터 정보**

# **포장 내용물**

모니터는 아래 그림에 표시된 모든 구성 품목과 함께 제공됩니다. 모든 구성 품목을 받았는지 확인한 다음 빠진 품목이 있을 경우 Dell에 [문의하](#page-40-1)십시오.

**참고**: 일부 항목은 옵션일 수 있으며 모니터와 함께 제공되지 않을 수 있습니다. 일부 기능 또는 매체는 특정 국가에서는 제공되지 않을 수 있습니다.

**참고**: 다른 스탠드를 이용해서 설치할 경우 스탠드 관련 문서를 참조하십시오.

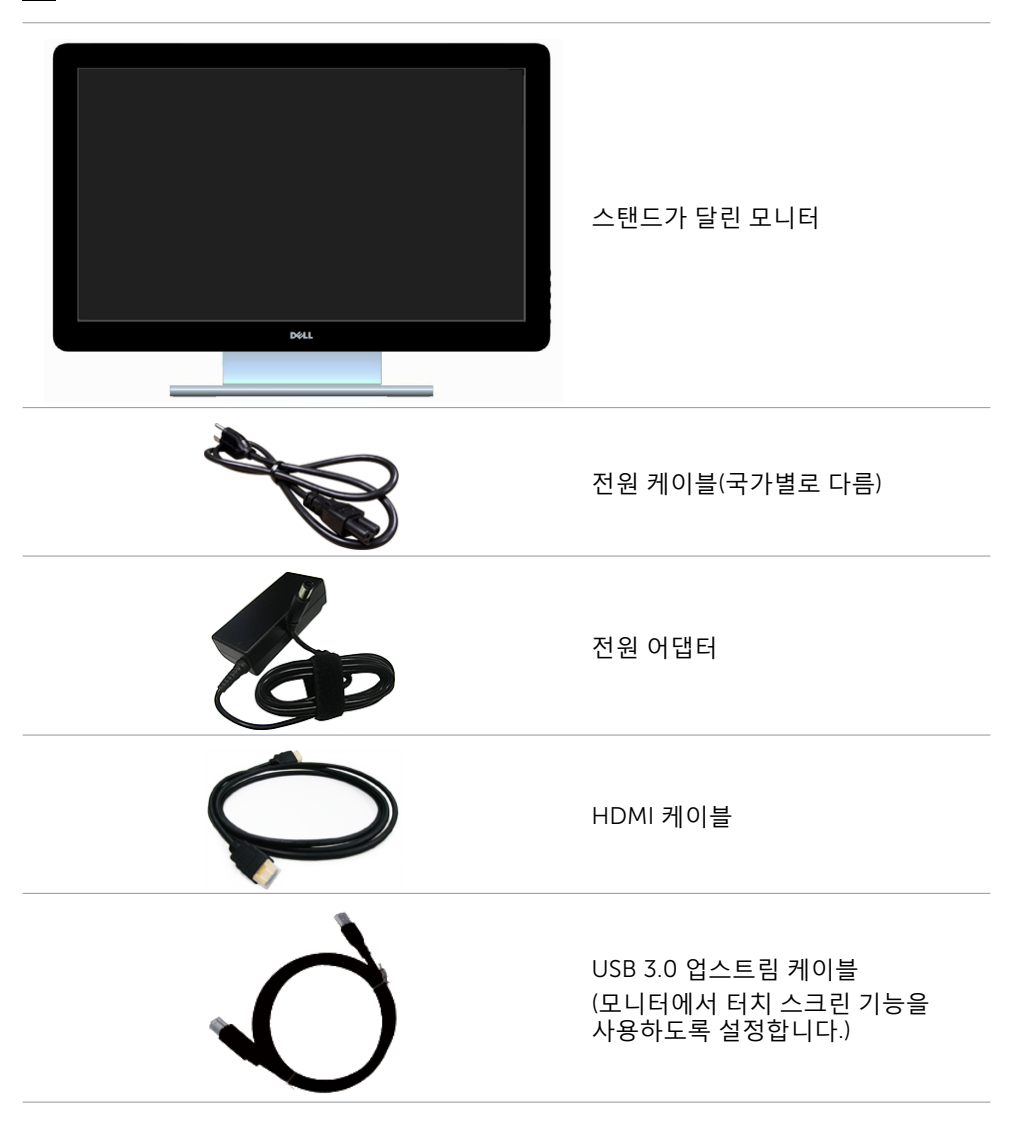

<span id="page-5-0"></span>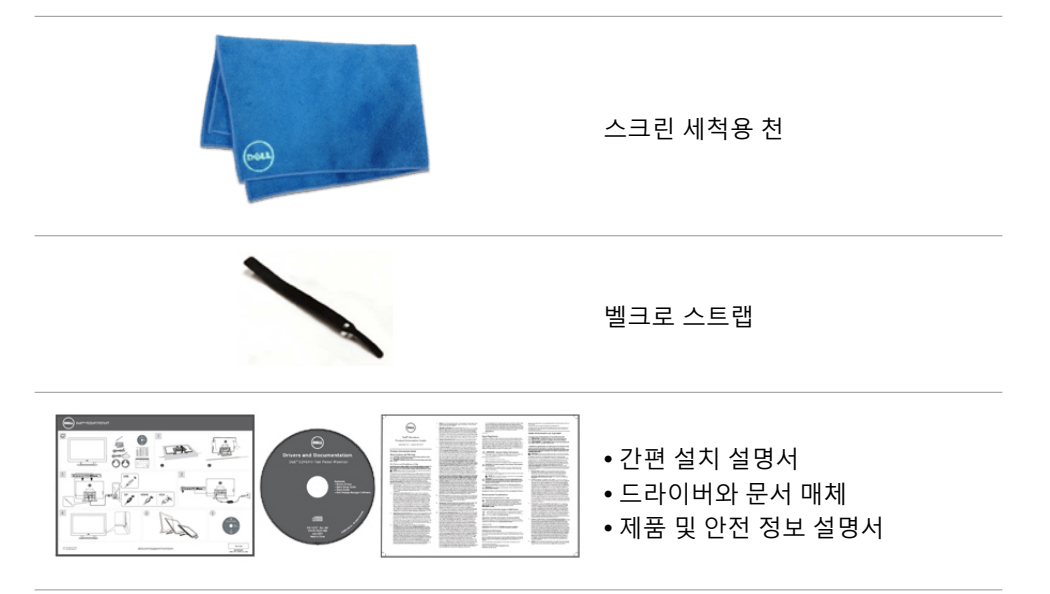

## **특장점**

Dell P2314T 및 P2714T 평판 디스플레이에는 박막 트랜지스터(TFT), 액정 디스플레이(LCD), LED 백라이트가 탑재되어 있습니다. 모니터의 특장점에는 다음 사항이 포함됩니다.

- P2314T: 58.42 cm(23 인치)의 가시 영역 디스플레이(대각선으로 측정), 1920 X 1080의 해상도(좀 더 낮은 해상도를 위한 전체 화면 모드 지원).
- P2714T: 68.58 cm(27 인치)의 가시 영역 디스플레이(대각선으로 측정), 1920 X 1080의 해상도(좀 더 낮은 해상도를 위한 전체 화면 모드 지원).
- 기울기 조절 기능(10°-60°, 일반).
- 탈착식 받침대와 VESA 100 mm 설치 구멍을 이용한 유연한 장착이 가능합니다.
- 사용자 컴퓨터에 의해 지원될 경우 플러그 앤 플레이 기능.
- OSD 조정을 통한 간편한 설정과 화면 최적화.
- 소프트웨어 및 문서 매체에 정보 파일(INF), 이미지-컬러 매칭 파일(ICM), Dell Display Manager 소프트웨어 애플리케이션, 제품 설명서가 포함되어 있음. Dell Display Manager 소프트웨어(모니터와 함께 제공되는 미디어에 들어 있음)
- 보안 잠금 슬롯.
- 자산 관리 능력.
- ENERGY STAR 준수.
- EPEAT Gold 기준 준수.
- BFR/PVC 함유율 감소.
- 패널 비소 미함유. 패널 수은 미함유.
- 이 에너지 게이지는 모니터가 소비하는 전력량을 실시간으로 표시합니다.
- TCO 인증 디스플레이.

#### 6 **모니터 정보**

## <span id="page-6-0"></span>**부품과 조절 버튼 식별**

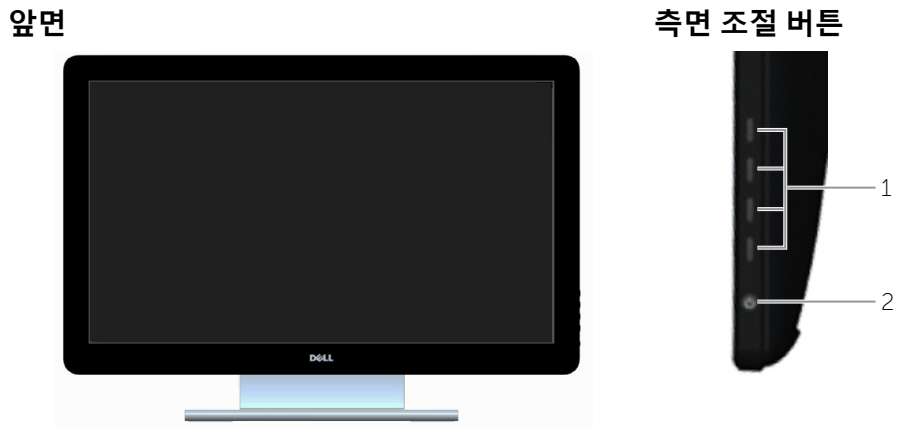

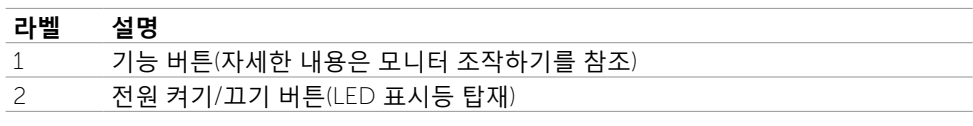

**뒷면**

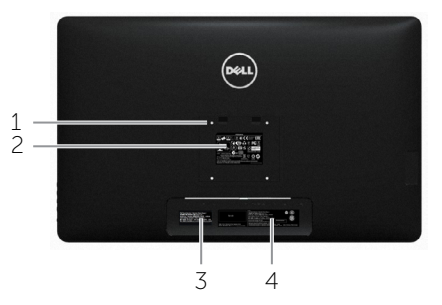

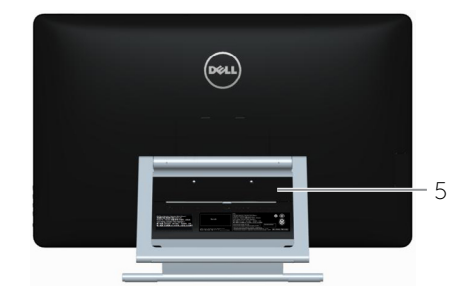

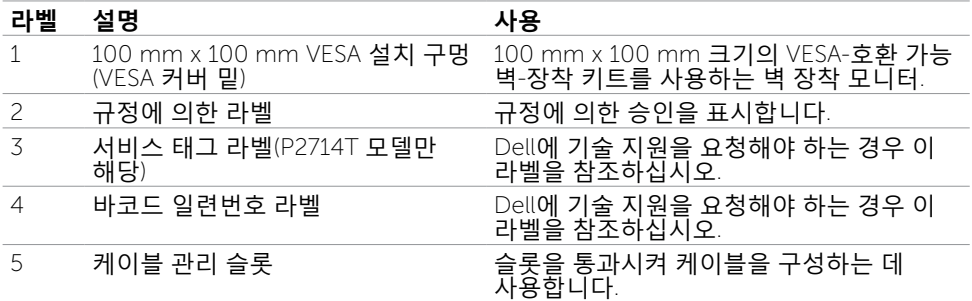

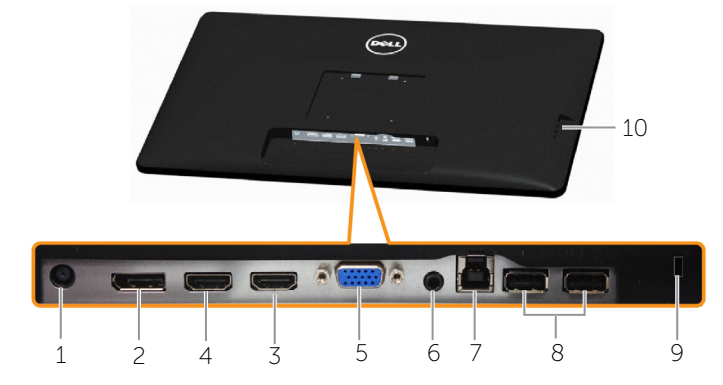

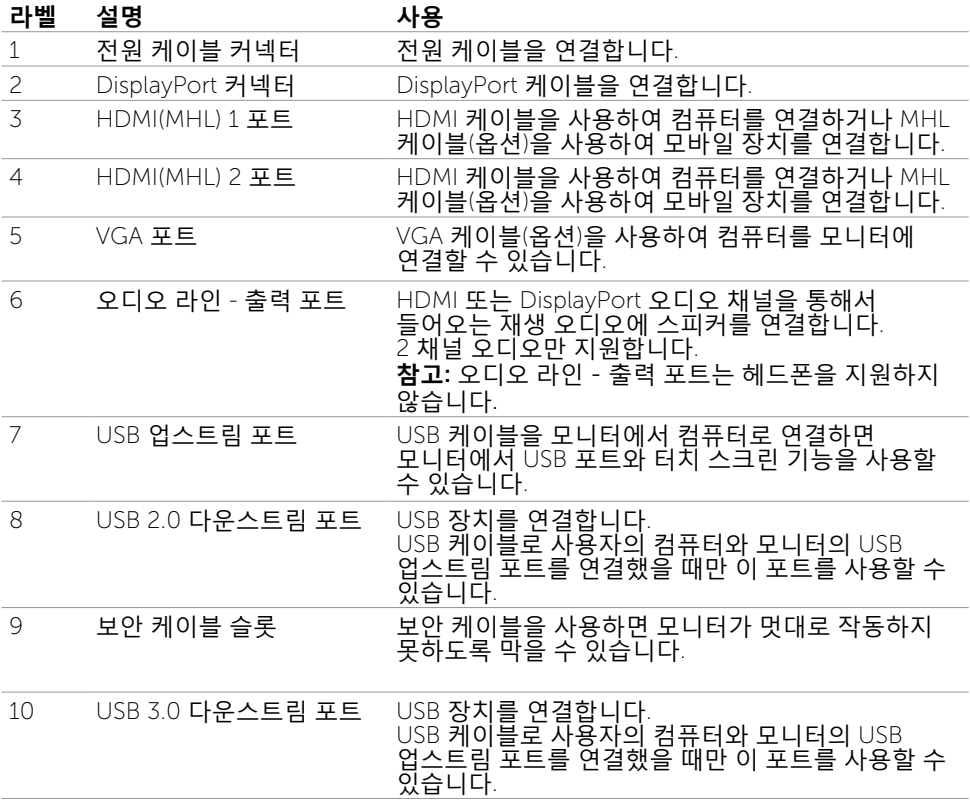

# <span id="page-8-1"></span><span id="page-8-0"></span>**규격**

## **패널**

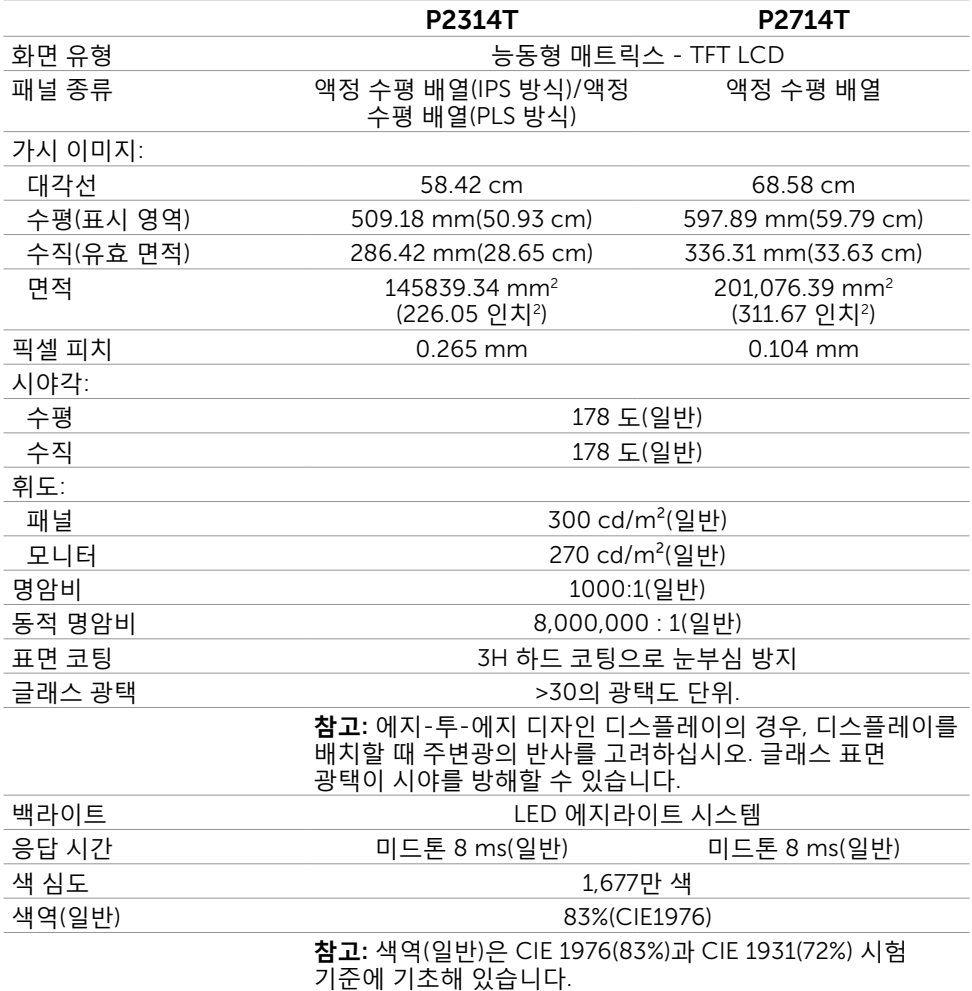

## **터치**

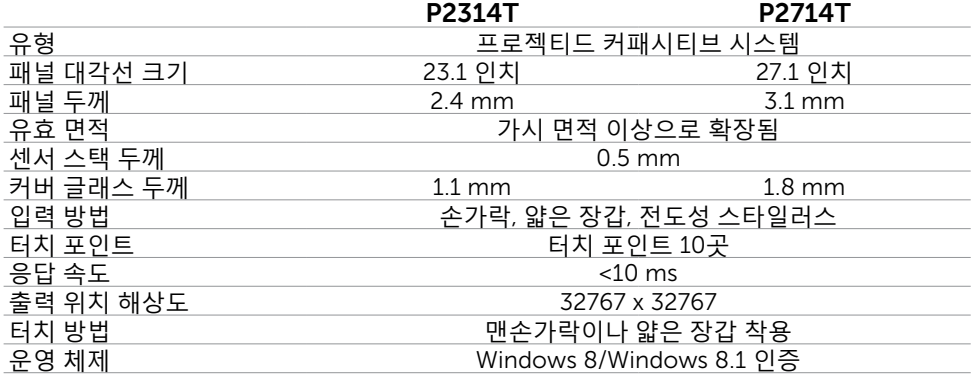

### **해상도**

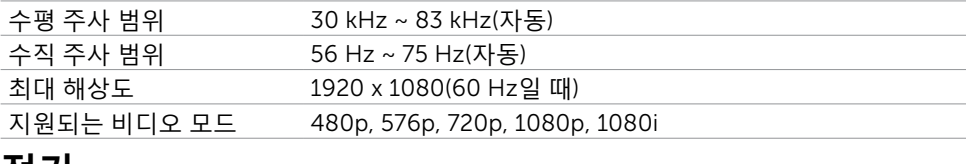

### **전기**

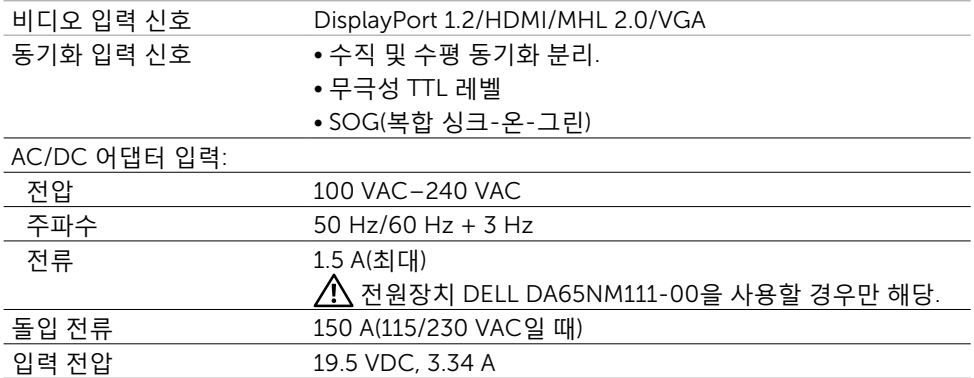

### **환경 특성**

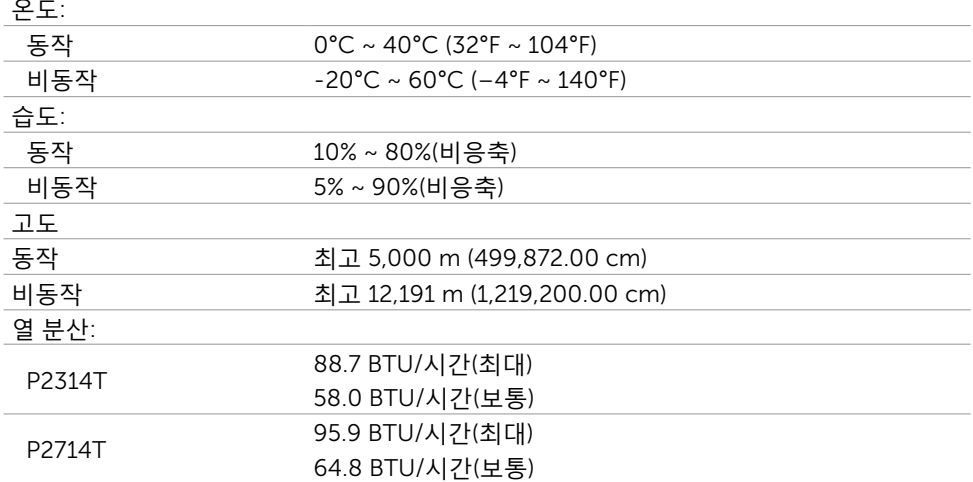

## **사전 설정 디스플레이 모드**

### P2314T

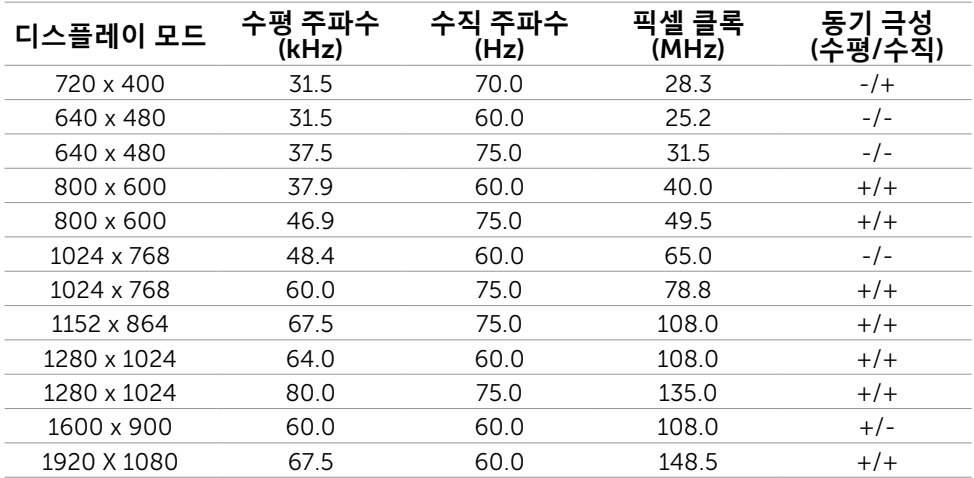

### P2714T

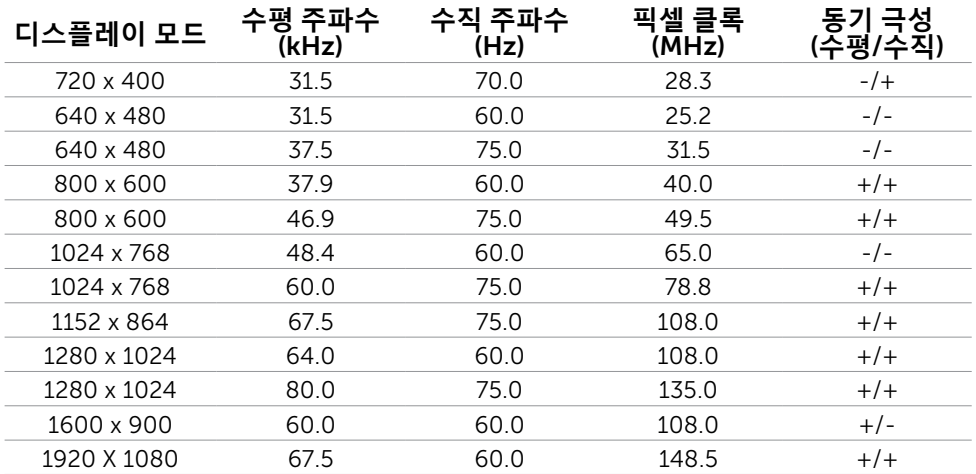

## **물리적 특성**

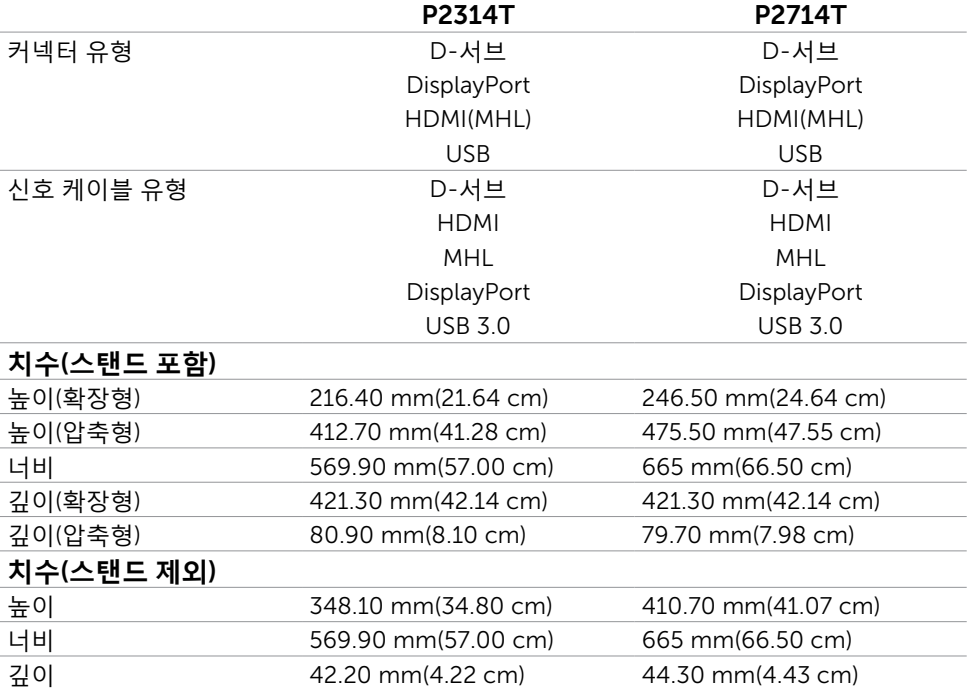

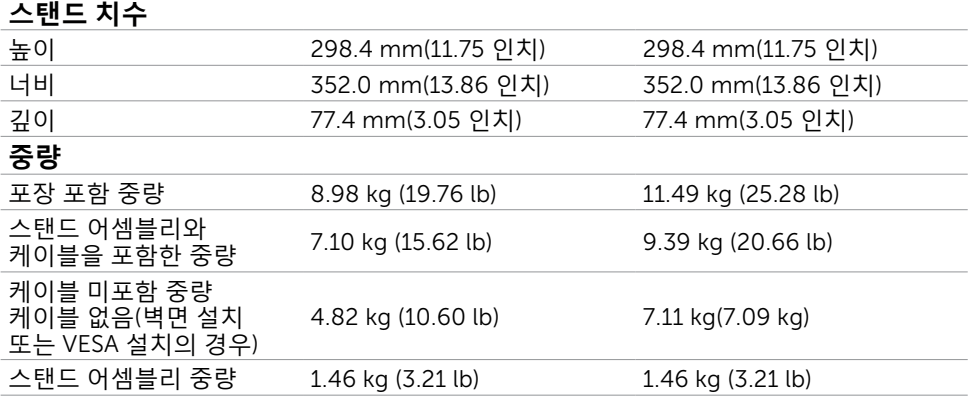

### <span id="page-12-0"></span>**전원 관리 모드**

컴퓨터에 VESA의 DPM 준수 디스플레이 카드나 소프트웨어가 설치되어 있는 경우 모니터를 사용하지 않는 동안 모니터가 자동으로 소비 전력을 줄입니다. 이것을 절전 모드라고 합니다. 컴퓨터가 키보드, 마우스 또는 기타 입력 장치에 의한 입력을 감지할 경우 모니터는 자동으로 절전 모드에서 해제되어 작동합니다. 다음 표는 절전 모드의 소비 전력 및 신호를 나타냅니다.

### P2314T

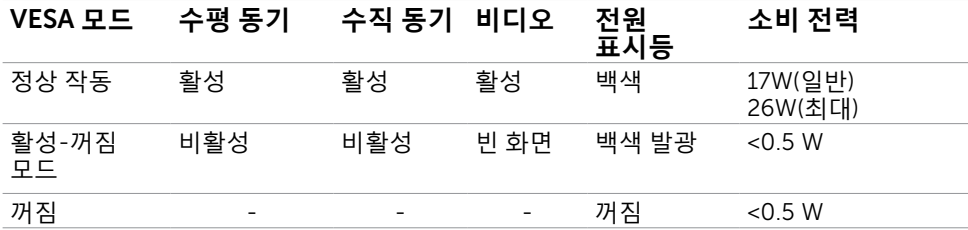

#### P2714T

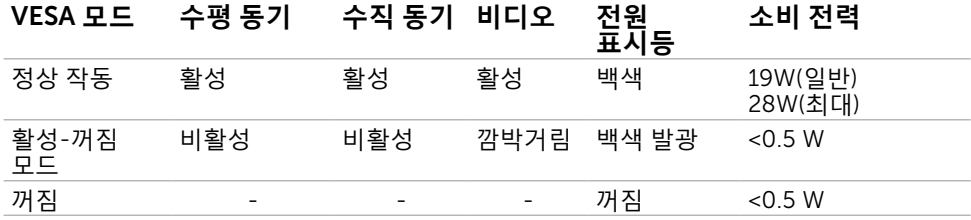

이 모니터는 ENERGY STAR 표준을 준수합니다.

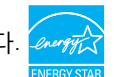

**참고**:모니터에서 주전원 케이블을 뽑아야만 꺼짐 모드에서 소비 전력이 0이 될 수 있습니다.

OSD는 정상 동작 모드에서만 동작합니다. 활성-꺼짐 모드에서 아무 버튼이나 누르면 다음 메시지가 표시됩니다.

Ľ.

#### Dell P2314T/P2714T

There is no signal coming from your computer. Press any key on the keyboard or move the mouse to wake it up. If there is no display, press the monitor button now to select the correct input source on the On-Screen-Display menu.

## **핀 지정**

VGA

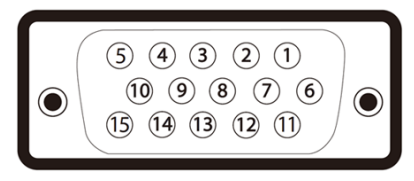

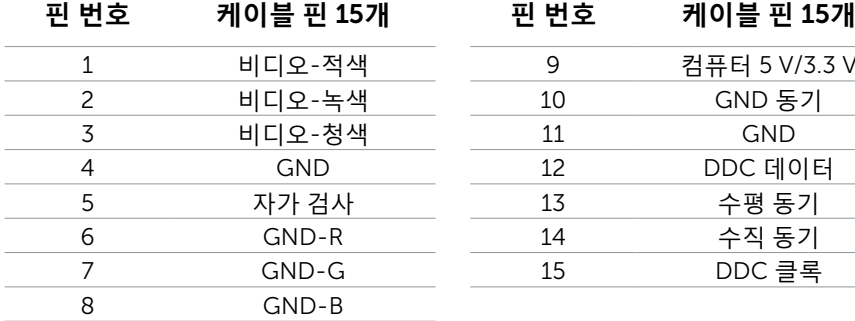

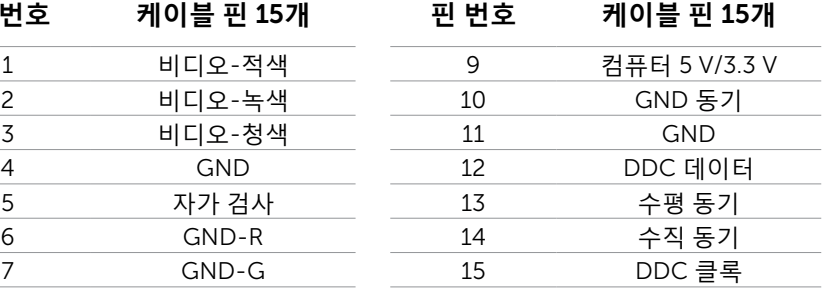

### 14 **모니터 정보**

HDMI

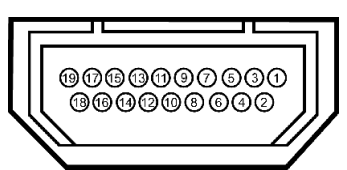

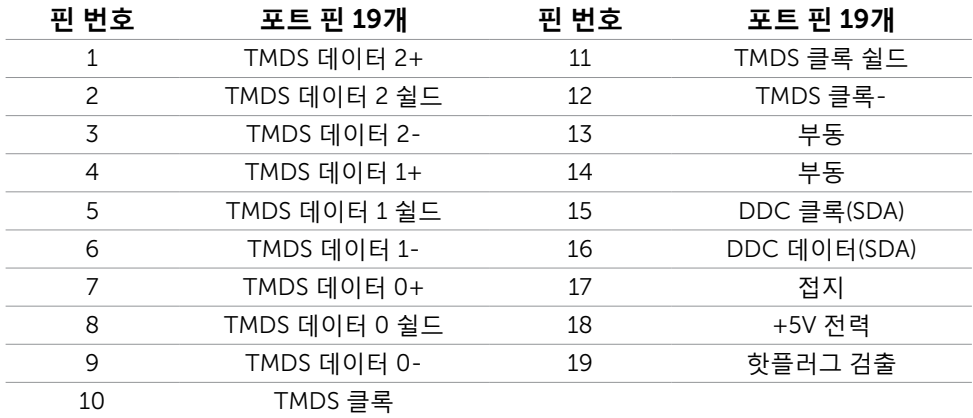

### DisplayPort(DP)

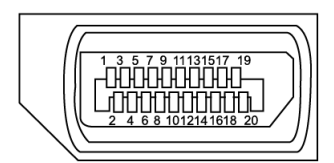

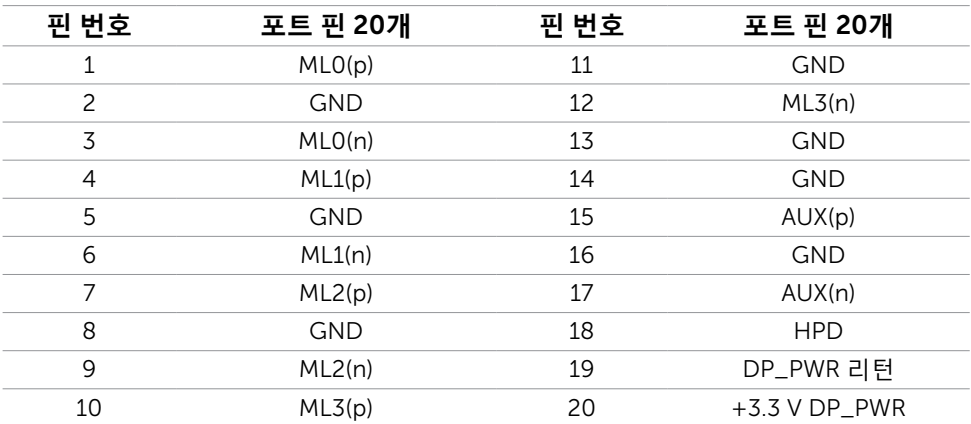

### USB

이 절에서는 모니터에서 사용할 수 있는 USB 포트에 대해서 설명합니다. 컴퓨터에는 다음과 같은 USB 포트가 있습니다.

- USB 3.0 업스트림 포트 1개 뒷면
- USB 2.0 다운스트림 포트 2개 뒷면
- USB 3.0 다운스트림 포트 2개 왼쪽

**참고**: USB 3.0 기능을 사용하려면 USB 3.0 호환성 컴퓨터가 필요합니다.

**참고**: 모니터의 USB 포트는 모니터가 켜져 있거나 절전 모드에 있을 때만 작동됩니다. 모니터를 껐다가 도로 켜면 부착되어 있는 주변장치가 정상적으로 작동하기까지 몇 초의 시간이 걸릴 수 있습니다.

| 전송 속도 | 데이터 속도   | 소비 전력            |
|-------|----------|------------------|
| 초고속   | 5 Gbps   | 4.5 W(최대, 각 포트당) |
| 고속    | 480 Mbps | 2.5 W(최대, 각 포트당) |
| 전속도   | 12 Mbps  | 2.5 W(최대, 각 포트당) |

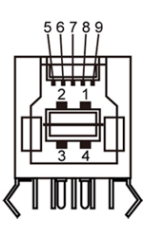

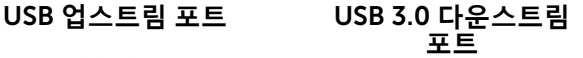

USB 2.0 **다운스트림 포트**

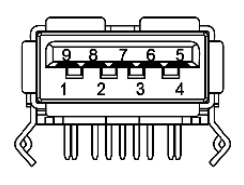

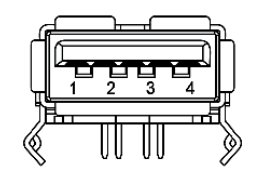

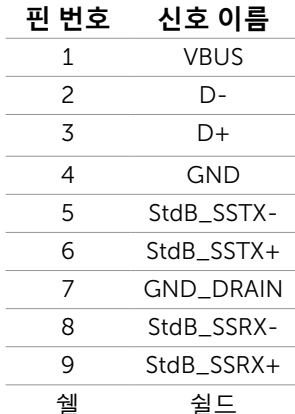

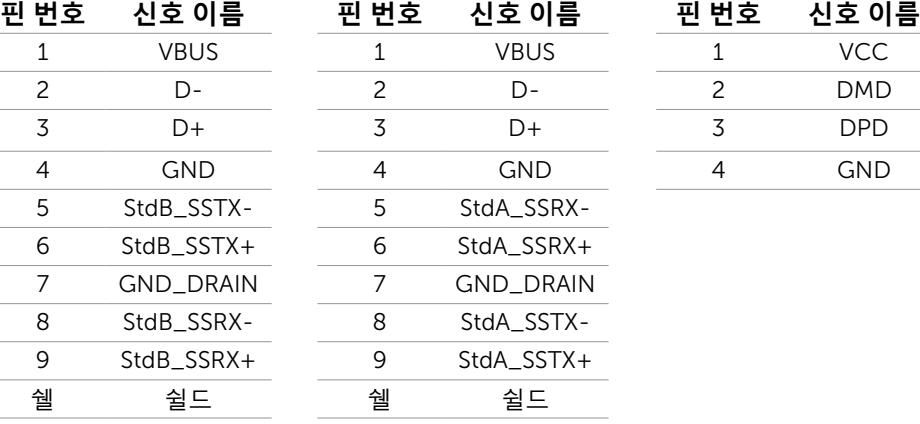

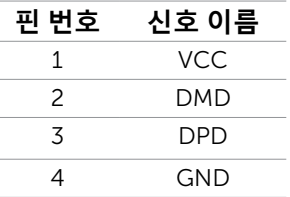

# <span id="page-16-0"></span>**플러그 앤 플레이**

이 모니터는 어떤 플러그 앤 플레이 호환 시스템에도 설치될 수 있습니다. 모니터는 디스플레이 데이터 채널(DDC) 프로토콜을 사용하여 컴퓨터 시스템에 확장 디스플레이 식별 데이터(EDID)를 제공함으로써 시스템이 자체적으로 구성하고 모니터 설정을 최적화도록 합니다. 대부분의 모니터는 자동으로 설치되며, 원할 경우 다른 설정 내용을 선택해도 됩니다. 모니터 설정 내용 변경에 관한 자세한 내용은 모니터 [조작하기](#page-20-1)를 참조하십시오.

### LCD **모니터 화질 및 픽셀 지침**

LCD 모니터 제조 공정 중에 한두 개의 픽셀이 불변 상태로 고정되는 것은 드문 일이 아닙니다. 이러한 고정 픽셀은 거의 눈에 띄지 않으며 디스플레이의 화질이나 기능에 영향을 미치지 않습니다. Dell 모니터 품질 및 픽셀 정책에 대해서는 [dell.com/support/monitors](http://www.dell.com/support/monitors)를 [참조하십시오](http://www.dell.com/support/monitors).

## **유지보수 지침**

### **모니터 청소하기**

**경고**:**모니터를 청소하기 전에 안전 [지침을](#page-40-2) 읽고 따르십시오**.

#### **경고**:**모니터를 청소하기 전에 콘센트에서 모니터의 전원 케이블을 뽑으십시오**.

모범적으로 관리하려면 모니터를 포장을 풀거나 청소하거나 취급할 때 이 지침을 따르십시오.

• 화면을 청소할 때 물기가 약간 있는 부드럽고 깨끗한 천을 사용하십시오. 정전기 방지 코팅에 적합한 특수 화면 청소용 티슈나 용액을 사용해도 됩니다. 일부 세제는 플라스틱에 유백색의 엷은 막을 형성하므로 세제를 사용하지 않고 청소하려면 따뜻한 물에 약간 적신 천을 사용하십시오.

**주의**:**벤젠**, **희석제**, **암모니아수**, **연마 세제 또는 압축 공기를 사용하지 마십시오**.

- 플라스틱을 청소할 때는 따뜻한 물에 약간 적신 천을 사용하십시오. 일부 세제는 플라스틱에 유백색의 엷은 막을 형성하므로 어떠한 종류의 세제도 사용하지 마십시오.
- 모니터의 포장을 풀었을 때 백색 분말이 보이면 부드럽고 깨끗한 헝겊으로 닦아 내십시오.
- 모니터에 흠집이 생기지 않도록 주의해서 다루십시오.
- 모니터에 최고 품질의 이미지가 나타나게 하려면 동적으로 변화하는 화면보호기를 사용하고, 사용하지 않을 때는 모니터를 끄십시오.

# <span id="page-17-0"></span>**모니터 설치하기**

## **스탠드 준비하기**

**참고**:스탠드는 모니터에 부착된 상태로 출고됩니다.

- 1. 모니터를 부드러운 천이나 쿠션 위에 놓습니다.
- 2. 모니터 스탠드 암을 위쪽으로 잡아당깁니다.

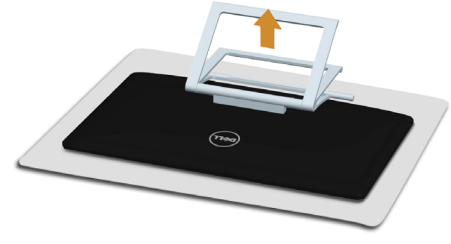

3. 모니터를 똑바로 세웁니다.

## **모니터 연결하기**

**경고**: **이 절에 나와있는 절차를 진행하기 전에 [안전](#page-40-2) 지침을 준수하십시오**. 모니터를 컴퓨터에 연결하기

- 1. 컴퓨터를 끄고 전원 케이블을 벽 콘센트에서 뽑습니다.
- 2. USB 케이블과 다음 디스플레이 케이블 중 한 개만 컴퓨터에 연결합니다.
	- VGA 케이블
	- DisplayPort 케이블
	- HDMI 케이블

**참고**: 케이블 여러 개를 컴퓨터 한 대에 연결하지 마십시오.

VGA **케이블을 연결합니다**(**케이블은 별도 판매**).

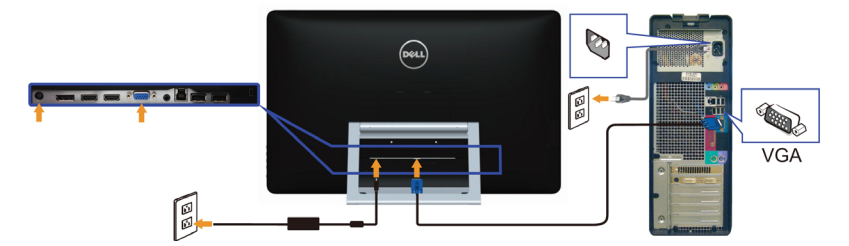

DisplayPort(**또는** miniDP) **케이블을 연결합니다**(**케이블은 별도 판매**).

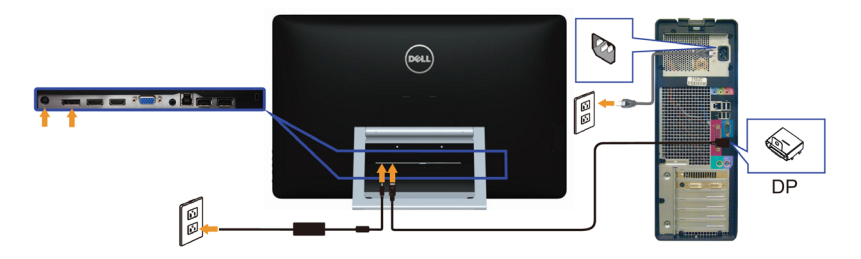

HDMI **케이블 연결하기**

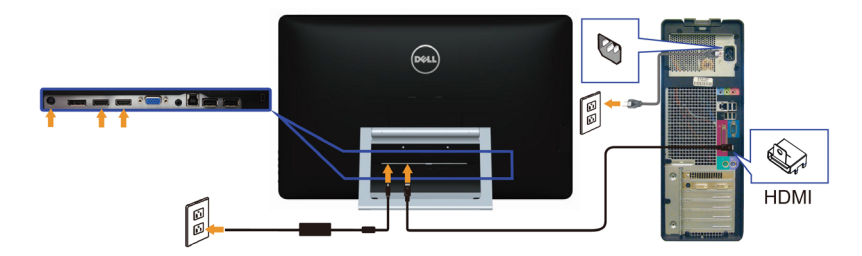

USB **케이블 연결하기**

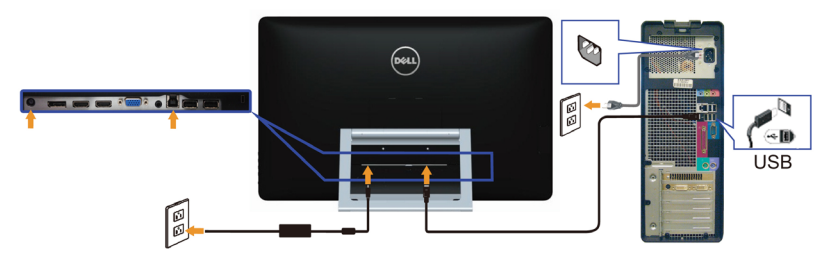

**참고**: 여기에 나와 있는 그래픽은 설명을 목적으로 합니다. 컴퓨터의 외관은 다를 수 있습니다.

# <span id="page-19-0"></span>**케이블 정리하기**

필요한 모든 케이블을 모니터와 컴퓨터에 연결한 다음에는 케이블 관리 슬롯을 이용해서 케이블을 정리하십시오.

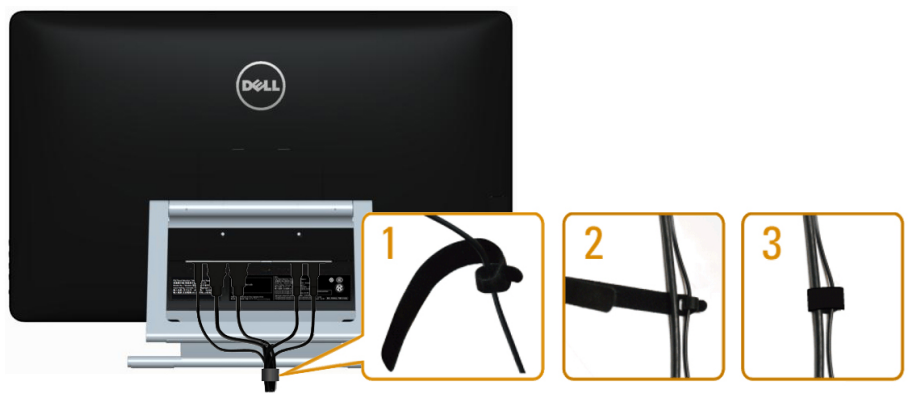

## **벽걸이**(**옵션**)

- **참고**: 디스플레이 장착 시 M4 x 10 mm 나사를 사용하십시오. 자세한 내용은 VESA 호환 가능 벽-장착용 키트와 함께 제공되는 지침을 참조하십시오.
	- 1. 안정된 평평한 탁자에 부드러운 천 또는 쿠션을 깔고 모니터 패널을 그 위에 올려 놓습니다.
	- 2. 스탠드를 제거합니다.
	- 3. 스크루드라이버로 뒷면 커버를 고정하고 있는 나사 4개를 제거합니다.
	- 4. 벽-장착용 키트의 장착 브래킷을 모니터에 부착합니다.
	- 5. 벽 장착용 키트와 함께 제공되는 지침을 따라 모니터를 벽에 장착합니다.

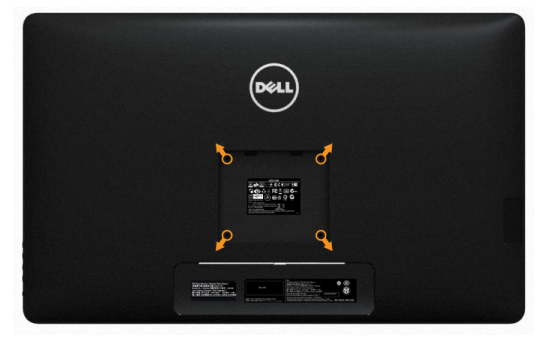

**참고**:최소 중량/하중 지지 용량이 7.11 kg인 UL 인증 벽-걸이 브래킷만 함께 사용하십시오.

# <span id="page-20-1"></span><span id="page-20-0"></span>**모니터 조작하기**

## **측면**-**조절 버튼**

모니터 앞면의 버튼을 이용해서 모니터와 이미지 설정 내용을 조정합니다. 이 버튼을 누르면 변경 가능한 설정 내용의 세부사항이 있는 OSD가 나타납니다.

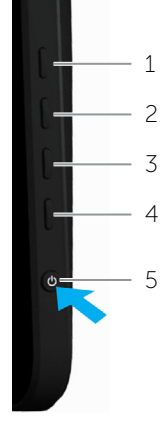

다음 표는 패널 앞쪽 버튼에 대한 설명입니다.

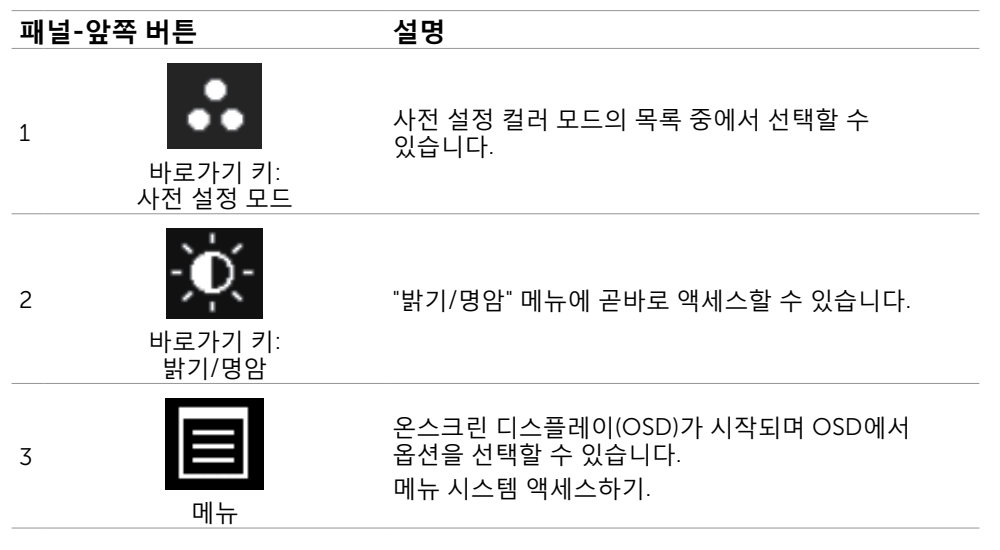

<span id="page-21-0"></span>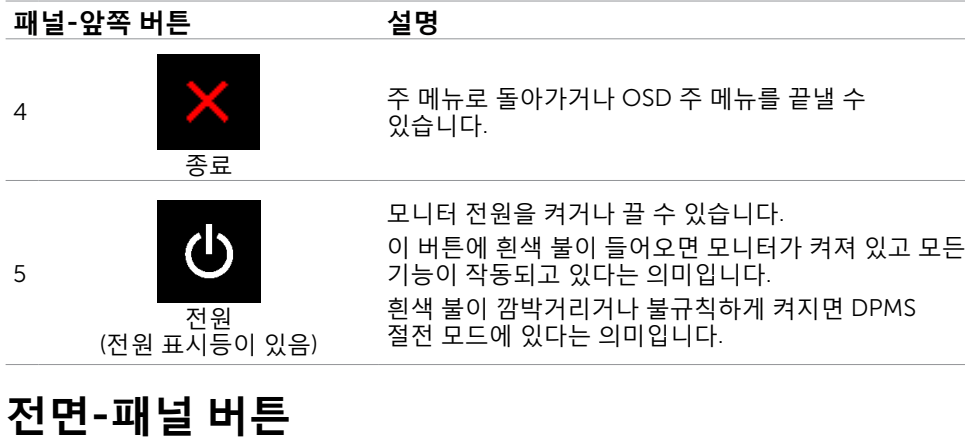

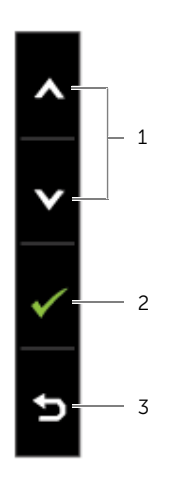

각종 이미지 설정을 조정합니다.

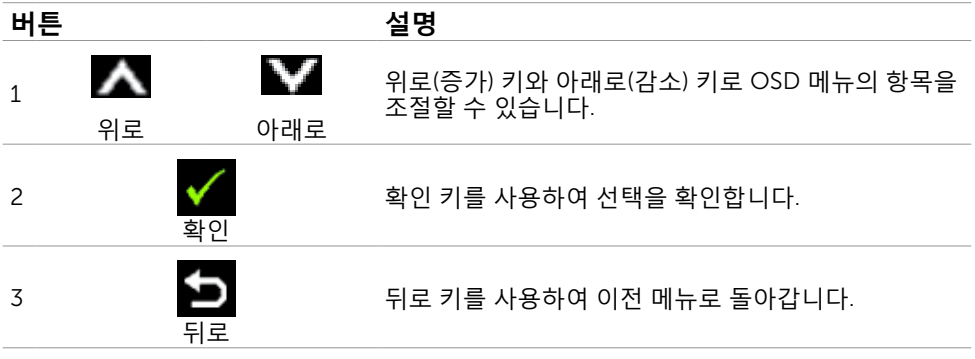

# <span id="page-22-2"></span><span id="page-22-0"></span>**온스크린 디스플레이**(OSD) **메뉴 사용하기**

### <span id="page-22-1"></span>**메뉴 시스템 액세스하기**

- **참고**: OSD 메뉴를 이용해서 변경한 내용은 다른 OSD 메뉴로 이동하거나 OSD 메뉴를 끝내거나 OSD 메뉴가 사라지기를 기다릴 때 자동으로 저장됩니다.
	- 1.  $\Box$  버튼을 누르면 OSD 메뉴가 시작되고 주 메뉴가 표시됩니다.

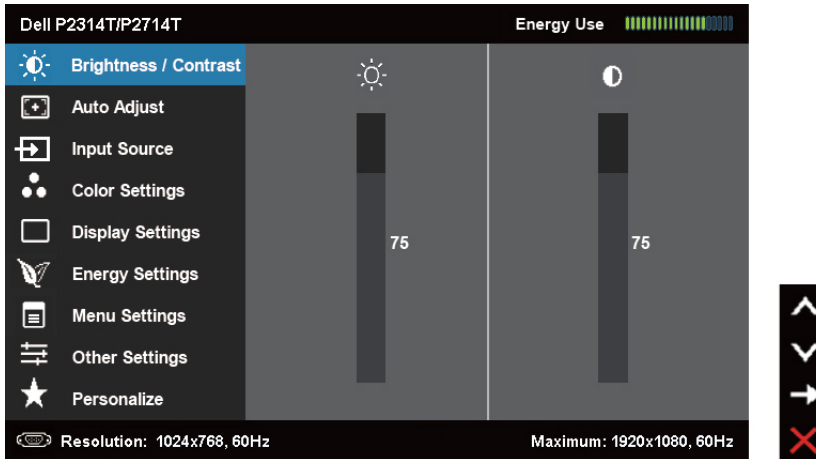

**참고**: 자동 조절 기능은 VGA 커넥터를 사용할 경우에만 작동됩니다.

- 2. 및 버튼을 누르면 옵션 간에 이동할 수 있습니다. 한 아이콘에서 다른 아이콘으로 이동할 때 옵션 이름이 강조 표시됩니다.
- 3.  $\Sigma$  또는  $\blacktriangledown$  버투을 한 번 누르면 강조 표시된 옵션이 활성화됩니다.
- 4. △ 버튼과 버튼을 누르면 원하는 파라미터를 선택할 수 있습니다.
- 5. ➡ 버튼을 눌러서 슬라이드 바가 표시되면 메뉴에 표시된 표시기에 따라 ∧ 또는 ∨ 버튼을 눌러서 설정을 변경할 수 있습니다.
- 6. 버튼을 한 번 누르면 주 메뉴로 돌아가서 다른 옵션을 선택할 수 있으며 버튼을 두 번이나 세 번 누르면 OSD 메뉴에서 빠져나갈 수 있습니다.

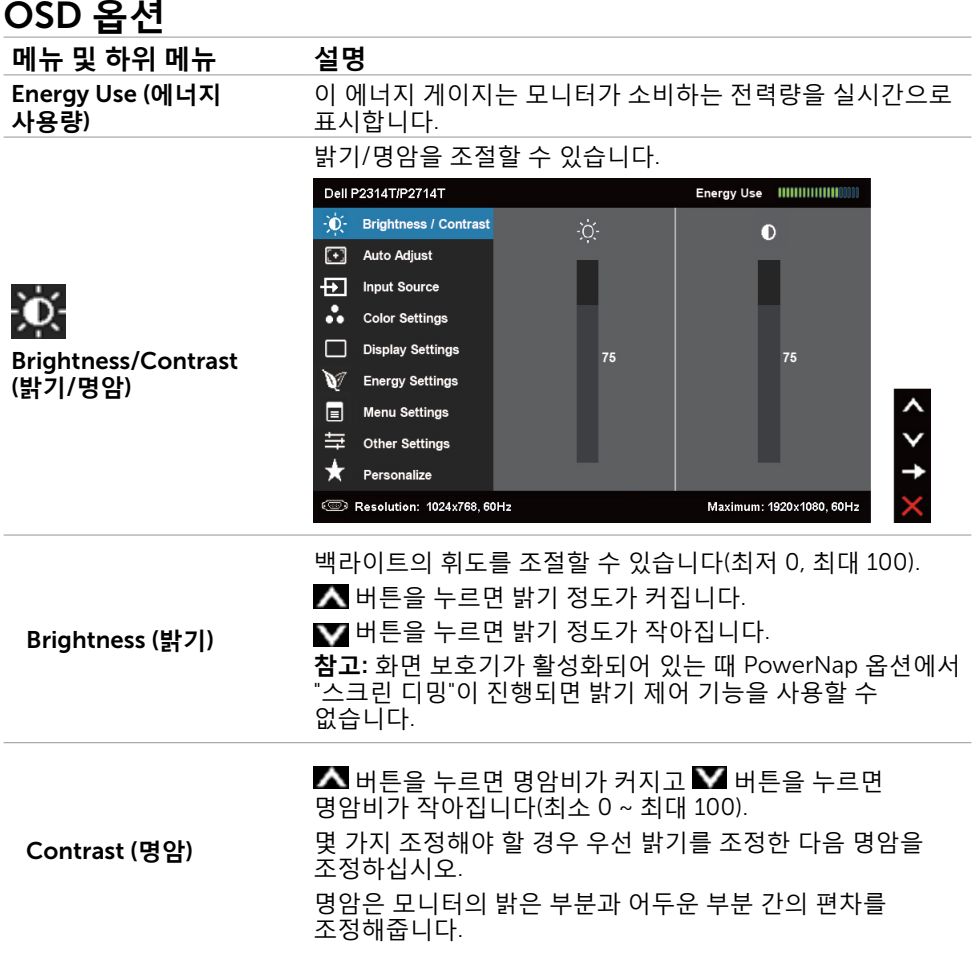

<span id="page-24-0"></span>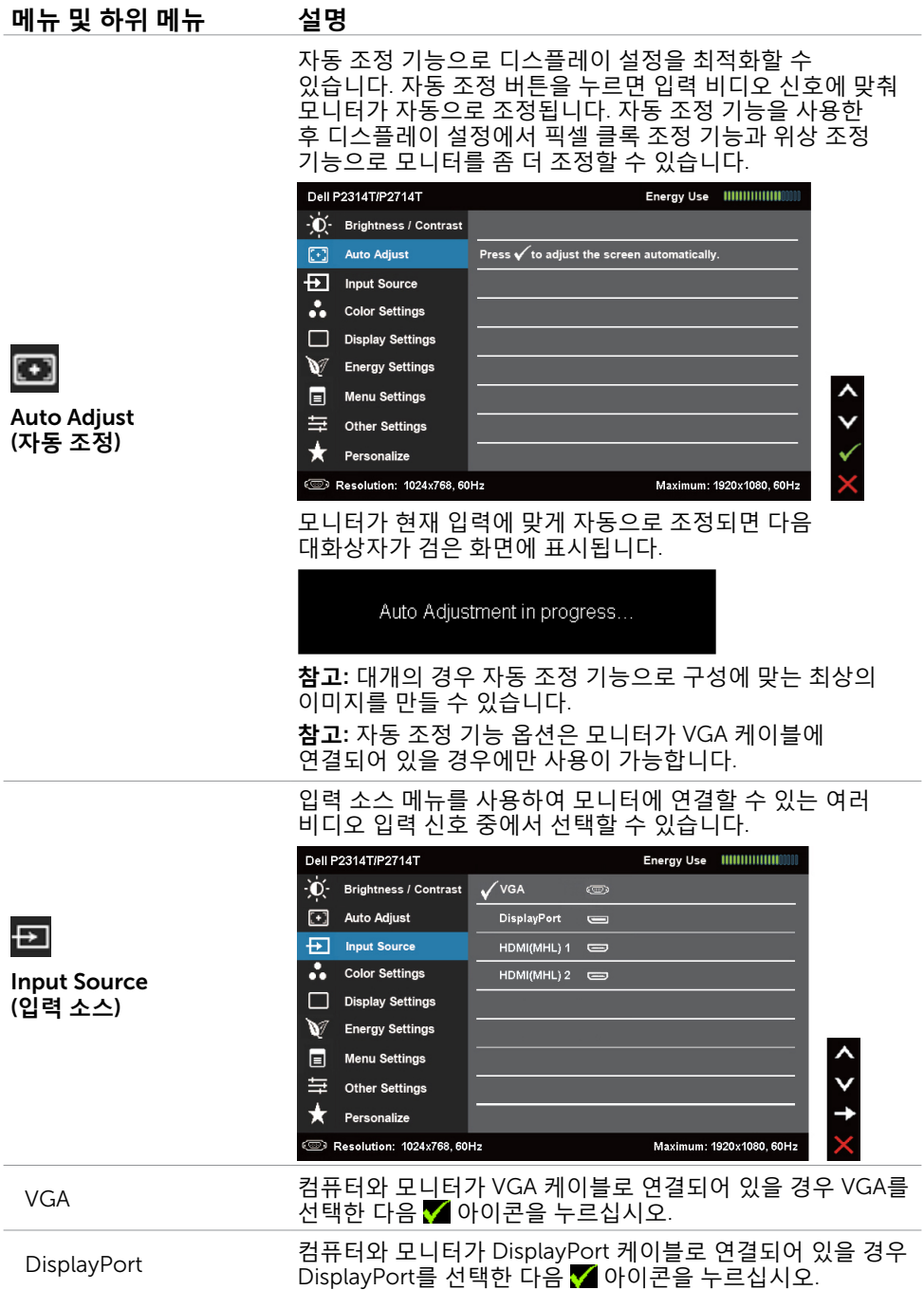

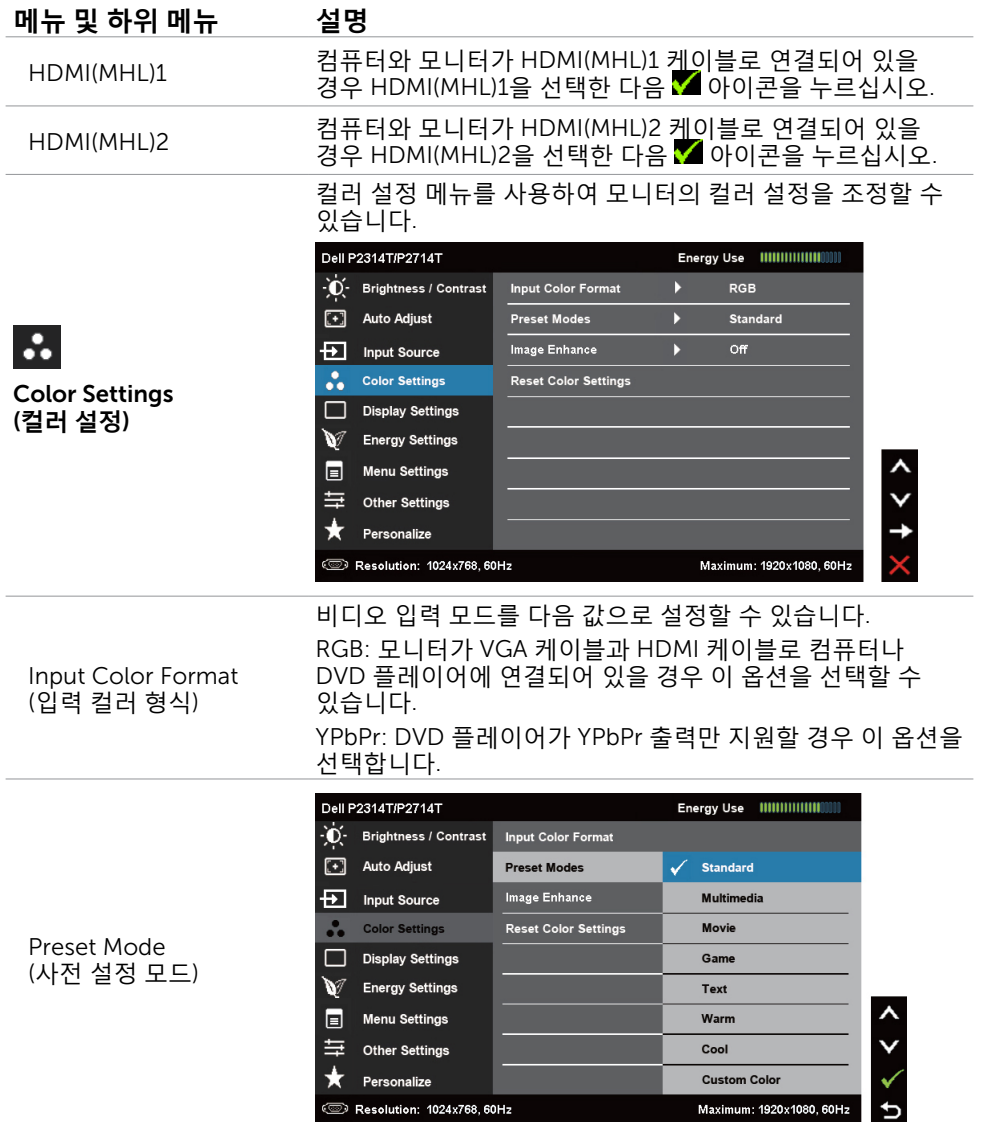

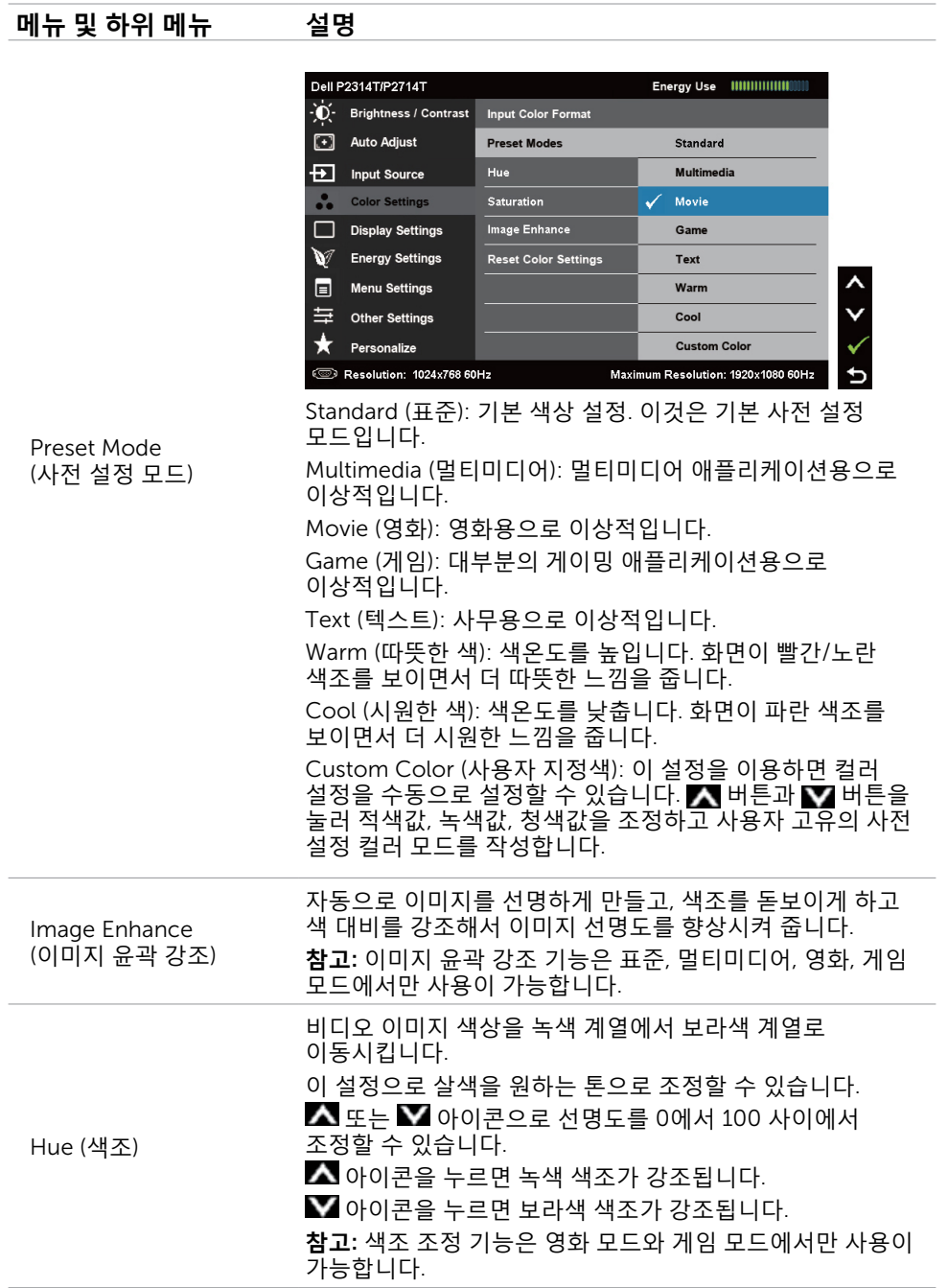

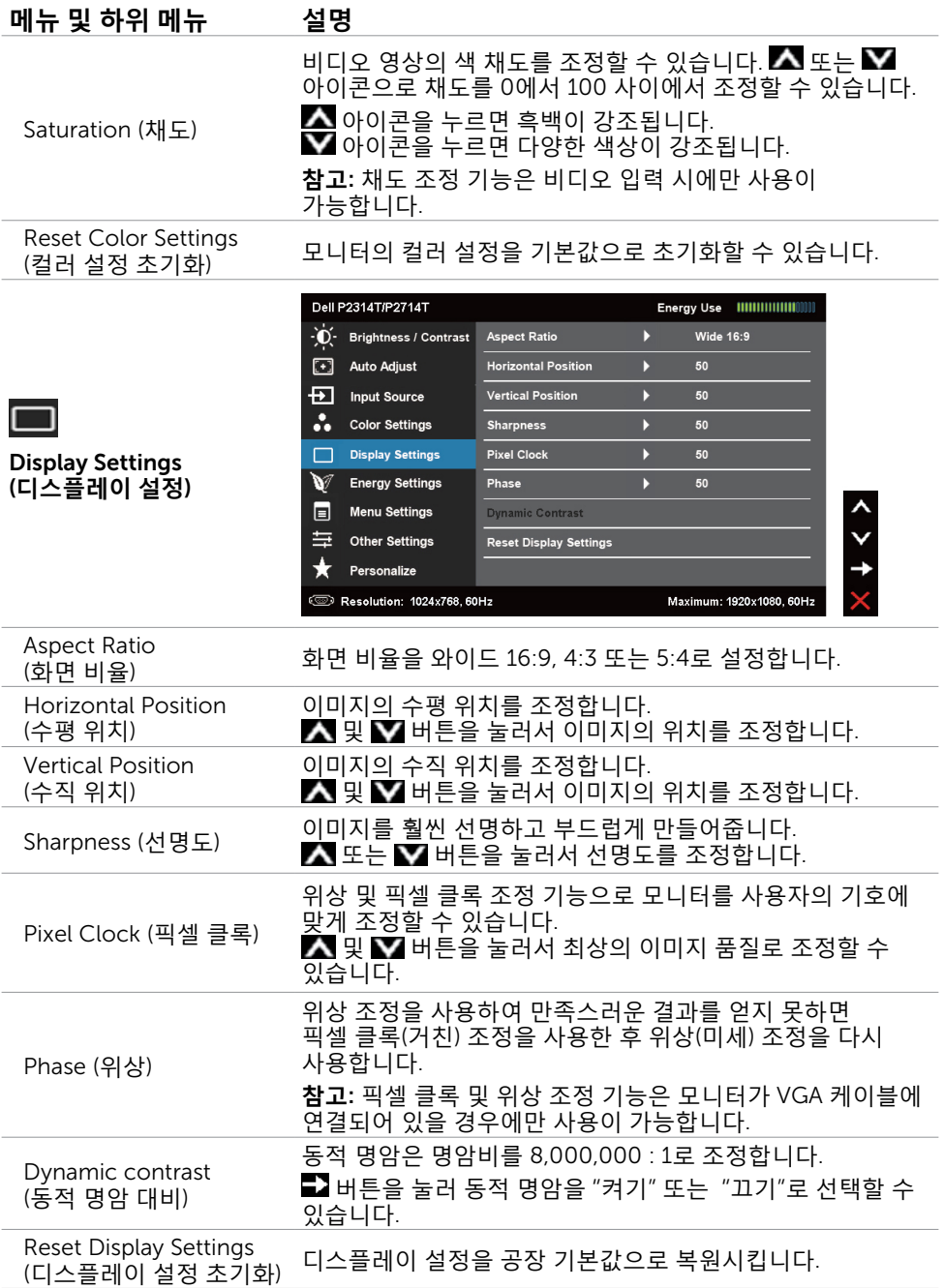

<span id="page-28-0"></span>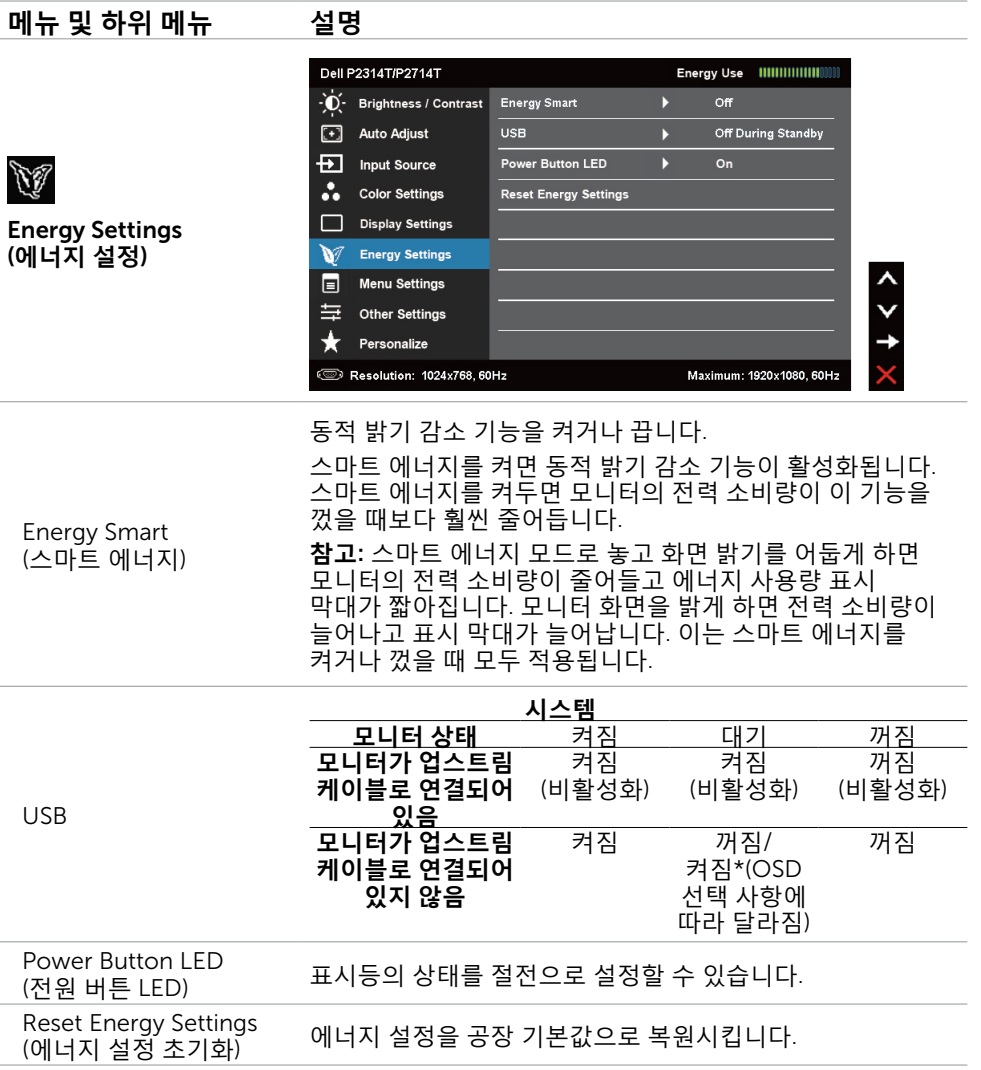

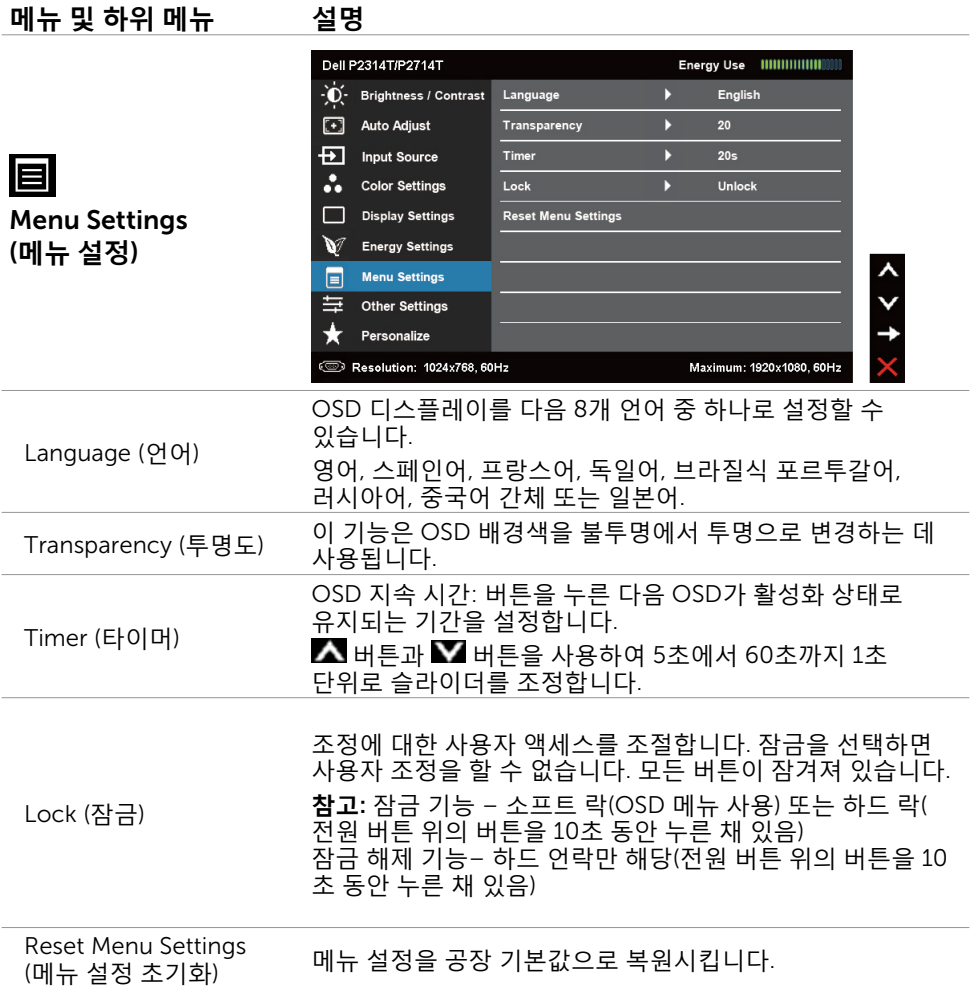

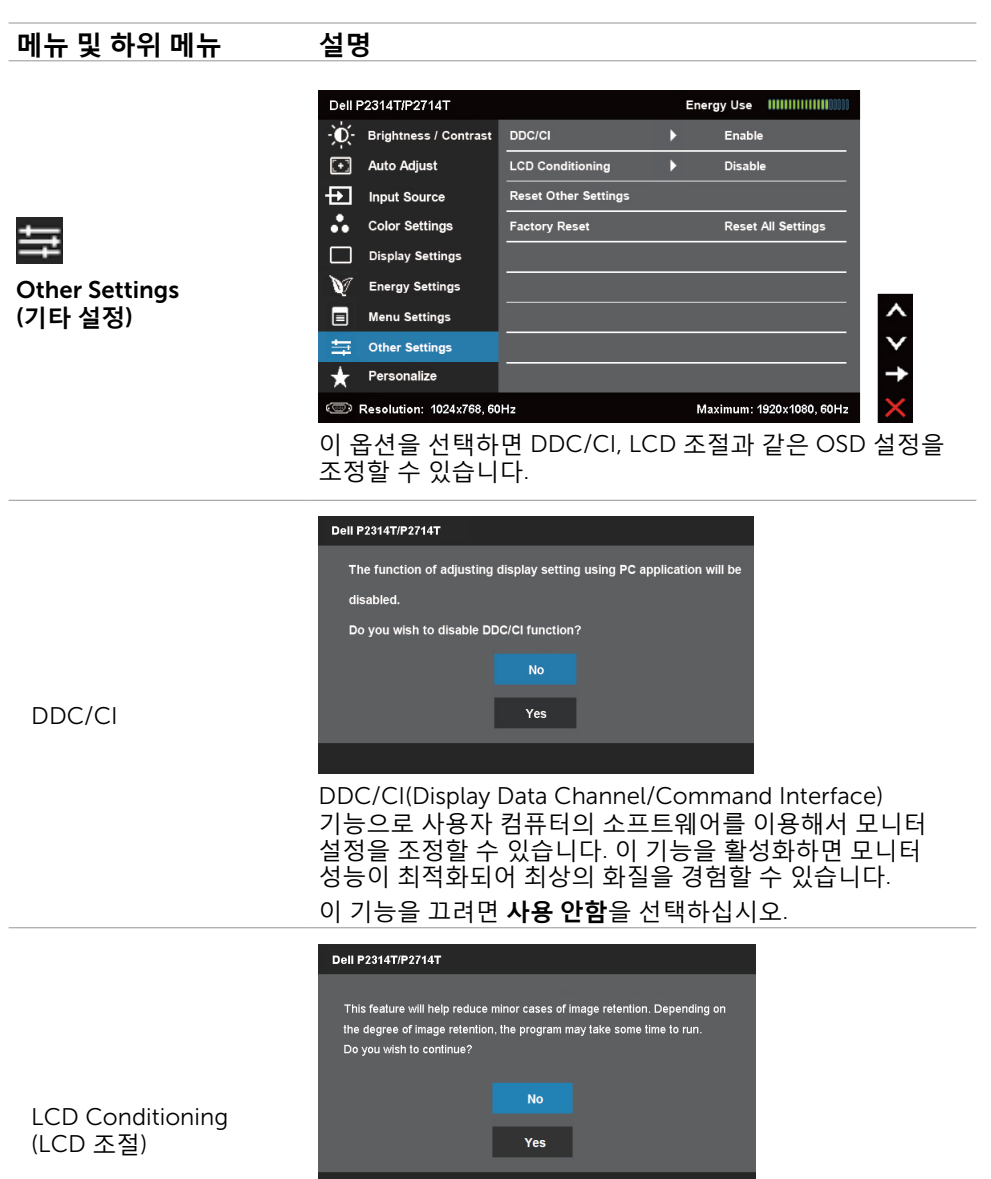

이 기능은 사소한 잔상을 줄여줍니다. 이미지 잔상의 정도에 따라 프로그램을 실행하는 데 약간의 시간이 걸릴 수도 있습니다. 프로그램을 시작하려면 **사용**을 선택하십시오.

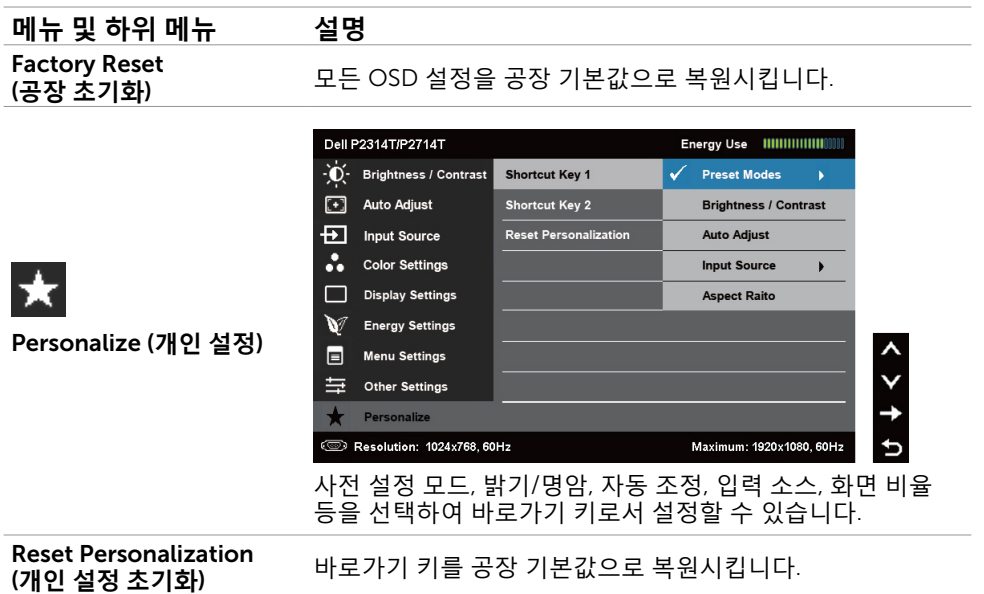

## OSD **경고 메시지**

모니터에서 디스플레이 해상도가 지원되지 않을 경우 다음과 같은 메시지가 표시됩니다.

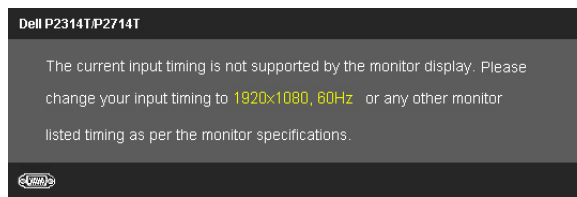

이것은 모니터가 컴퓨터에서 수신 중인 신호와 동기화할 수 없음을 뜻합니다. 이 모니터가 처리할 수 있는 수평 및 수직 주파수 범위에 대해서는 [규격](#page-8-1) 절을 참조하십시오. 권장 모드는 1920 x 1080입니다.

DDC/CI 기능이 비활성화되기 전에 다음 메시지가 표시됩니다.

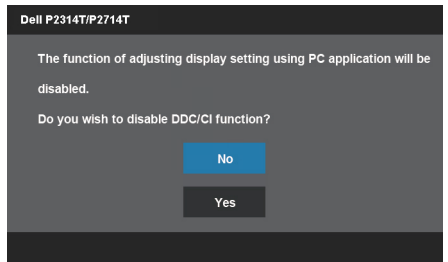

#### 모니터가 절전 모드로 전환되면 다음과 같은 메시지가 표시됩니다.

**Dell P2314T/P2714T** 

**Entering Power Save Mode.** 

### [OSD](#page-22-2)를 이용하려면 컴퓨터를 켜서 모니터를 절전 모드에서 해제합니다. 전원 버튼 이외의 아무 버튼이나 누르면 다음과 같은 메시지가 나타납니다.

Dell P2314T/P2714T

There is no signal coming from your computer. Press any key on the keyboard or move the mouse to wake it up. If there is no display, press the monitor button now to select the correct input source on the On-Screen-Display menu.

#### 입력을 특정 모드로 설정했지만 해당 모드의 케이블이 연결되어 있지 않을 경우 선택한 입력 소스에 따라 다음 메시지 중 하나가 표시됩니다.

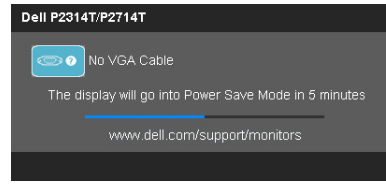

#### 또는

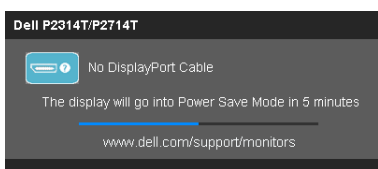

또는

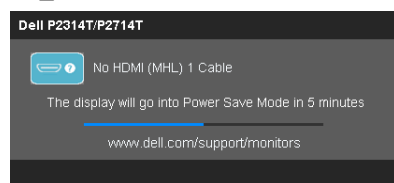

#### 오류 해결을 도움말은 문제 해결 장을 참조하십시오.

## <span id="page-33-0"></span>**최대 해상도 설정하기**

### Windows Vista® ,Windows® 7 ,Windows® 8/Windows® 8.1

- 1. Windows® 8/Windows® 8.1의 경우에만 **바탕화면** 타일을 선택하여 클래식 바탕화면으로 전환할 수 있습니다.
- 2. 바탕 화면을 오른쪽 클릭한 다음 **화면 해상도**를 클릭합니다.
- 3. 화면 해상도의 드롭다운 목록을 클릭한 다음 1920 x 1080을 선택합니다.
- 4. **확인**을 클릭합니다.

1920x 1080 옵션을 찾을 수 없다면 사용자의 비디오 드라이버를 업데이트해야 합니다. 비디오 드라이버 업데이트에 관한 자세한 내용은 부록을 참조하십시오.

# **기울이기**

내장된 스탠드를 이용하면 모니터를 가장 편안한 시야각으로 기울일 수 있습니다. 모니터는 10도에서 60도까지 조절이 가능합니다.

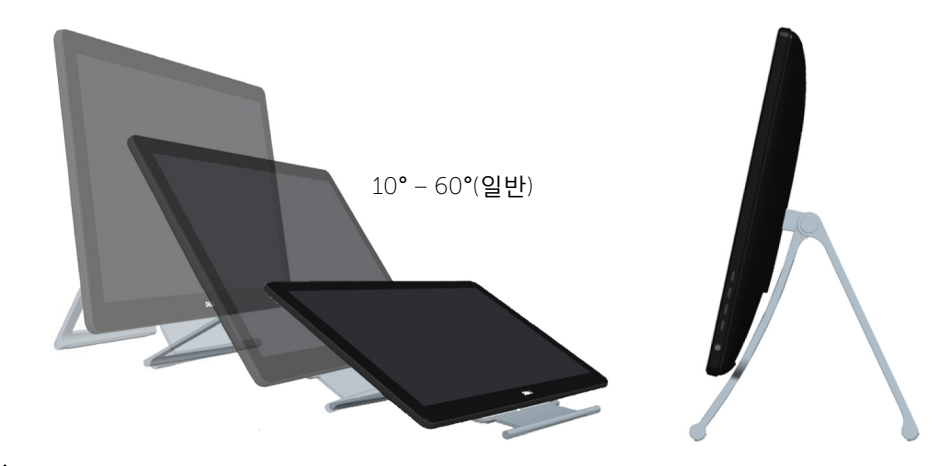

**주의**:**양손으로 모니터의 가장자리를 잡고 기울기를 조절하십시오**.

# <span id="page-34-0"></span>**문제 해결**

**주의**: **이 절에 나와있는 절차를 진행하기 전에 [안전](#page-40-2) 지침을 준수하십시오**.

## **자가 검사**

사용자는 이 모니터의 자가 검사 기능을 이용하여 모니터가 제대로 동작하는지 점검할 수 있습니다. 모니터와 컴퓨터가 제대로 연결되어 있는데도 모니터 화면이 켜지지 않으면 다음 단계를 수행하여 모니터 자가 검사를 실행합니다.

- 1. 컴퓨터와 모니터를 모두 끕니다.
- 2. 컴퓨터의 후면에서 비디오 케이블을 뽑습니다. 올바른 자체 검사 작업을 위하여 컴퓨터의 후면에서 디지털(백색 커넥터) 및 아날로그(청색 커넥터) 케이블을 모두 제거합니다.
- 3. 모니터를 켭니다.

모니터가 제대로 작동 중이지만 입력 비디오 신호를 감지할 수 없을 경우 선택한 입력 소스에 따라 다음 메시지 중 하나가 표시됩니다. 전원 표시등은 자가 테스트 모드에서는 계속 파란색 불이 켜져 있습니다.

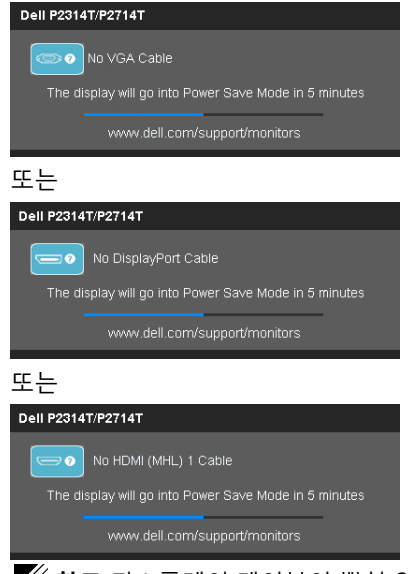

**참고**:디스플레이 케이블이 뽑혀 있거나 손상된 경우 정상 작동 중이라도 이 메시지가 표시됩니다.

4. 모니터의 전원을 끄고 디스플레이 케이블을 다시 연결한 후 컴퓨터와 모니터의 전원을 켭니다.

자가 테스트를 수행한 후에도 모니터 화면이 나타나지 않으면 비디오 컨트롤러와 컴퓨터를 점검하십시오. 이는 모니터에 문제가 있다는 표시입니다.

## <span id="page-35-0"></span>**내장형 진단**

모니터에 내장된 진단 도구는 화면 비정상이 모니터의 고유한 문제인지 아니면 컴퓨터와 비디오 카드의 문제인지 판단하는 데 도움을 줍니다.

**참고**: 비디오 케이블이 뽑혀 있고 모니터가 자가 검사 모드에 있을 때만 내장된 진단 도구를 실행할 수 있습니다.

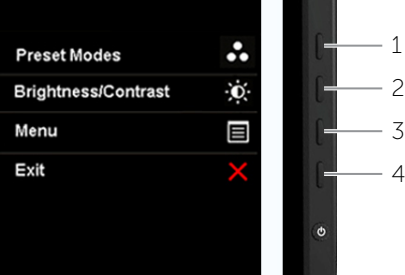

내장된 진단 도구를 실행하려면 다음과 같이 하십시오.

- 1. 화면이 깨끗한지 확인합니다.
- 2. 컴퓨터나 모니터에서 디스플레이 케이블을 뽑습니다. 모니터가 자가 테스트 모드로 전환됩니다.
- 3. 버튼 1과 4를 2초 동안 동시에 주른 채 있습니다. 회색 화면이 나타납니다.
- 4. 화면의 비정상 여부를 주의하여 검사합니다.
- 5. 버튼 4를 다시 누릅니다. 화면 컬러가 적색으로 변합니다.
- 6. 디스플레이의 비정상 여부를 검사합니다.
- 7. 녹색, 청색, 백색 및 텍스트 화면에서 5단계와 6단계를 반복하여 디스플레이를 검사합니다.
- 텍스트 화면이 표시되면 검사가 완료됩니다. 종료하려면 버튼 4를 다시 누릅니다.

내장된 진단 도구를 사용하여 실시한 검사에서 화면 비정상이 감지되지 않을 경우, 모니터가 제대로 동작하고 있는 것입니다. 컴퓨터와 비디오 카드에 문제가 있는지 확인하십시오.

## <span id="page-36-0"></span>**일반적 문제**

다음 표에는 모니터에서 일반적인 발생하는 문제점 해결을 위한 정보가 들어 있습니다.

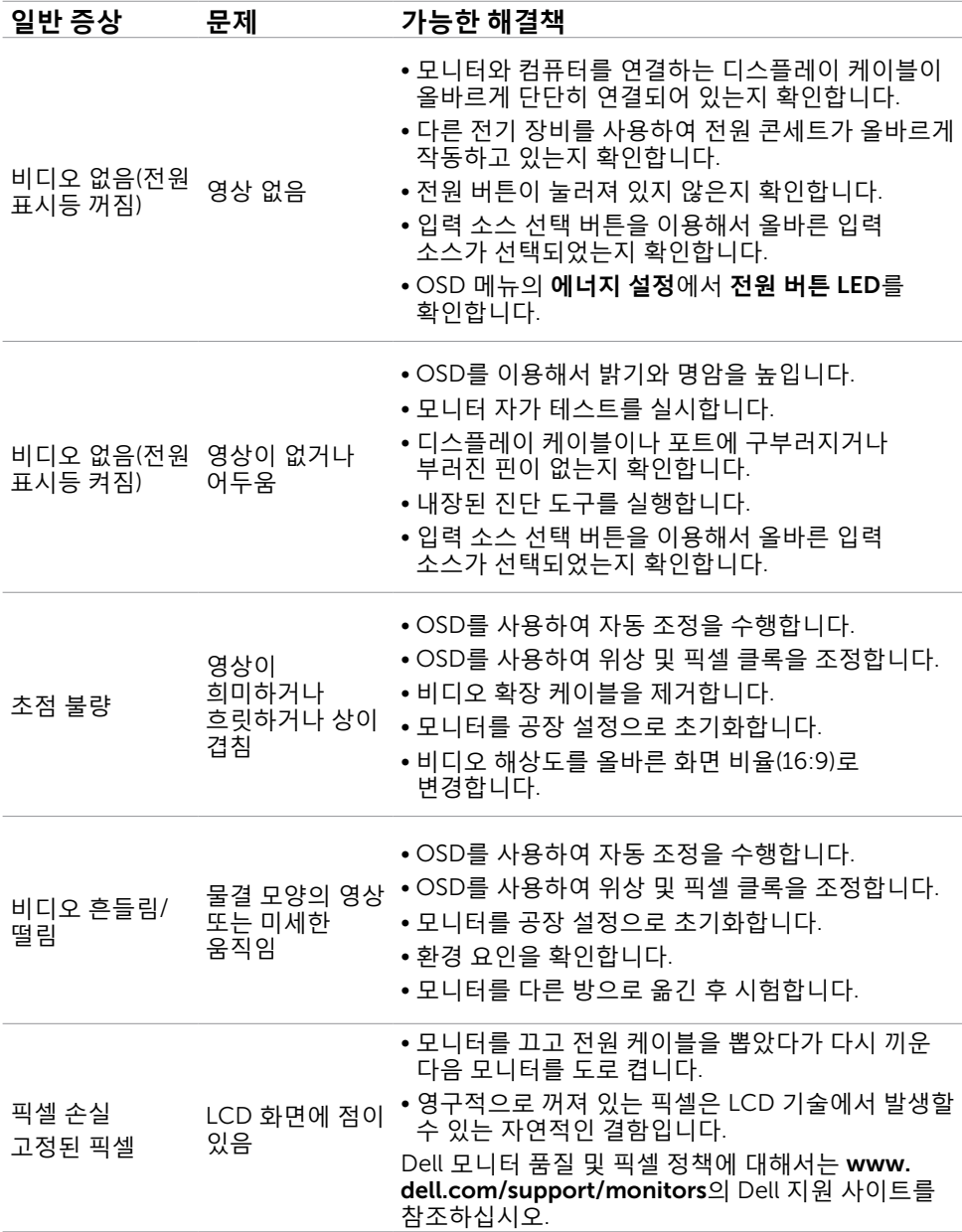

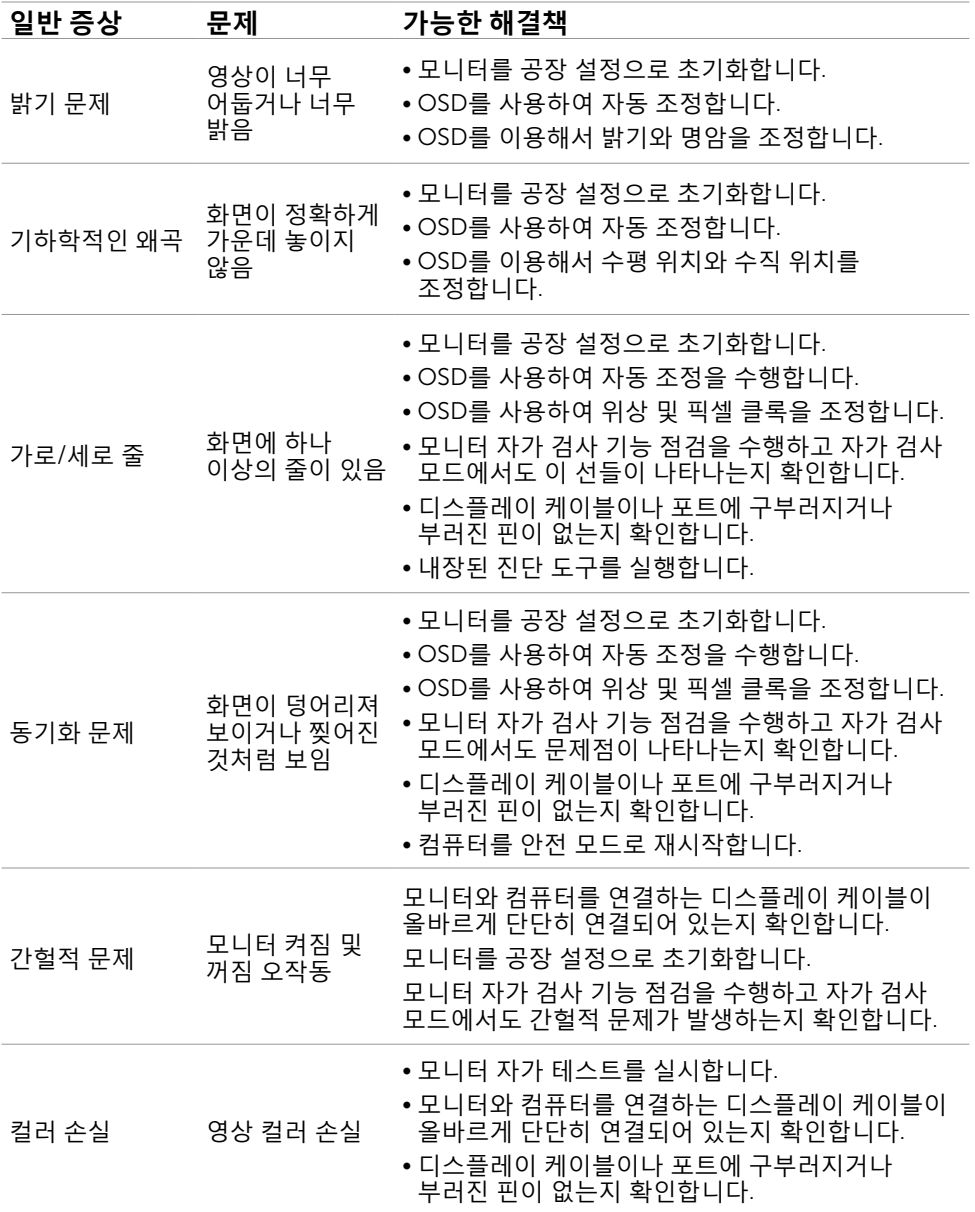

### 38 **문제 해결**

<span id="page-38-0"></span>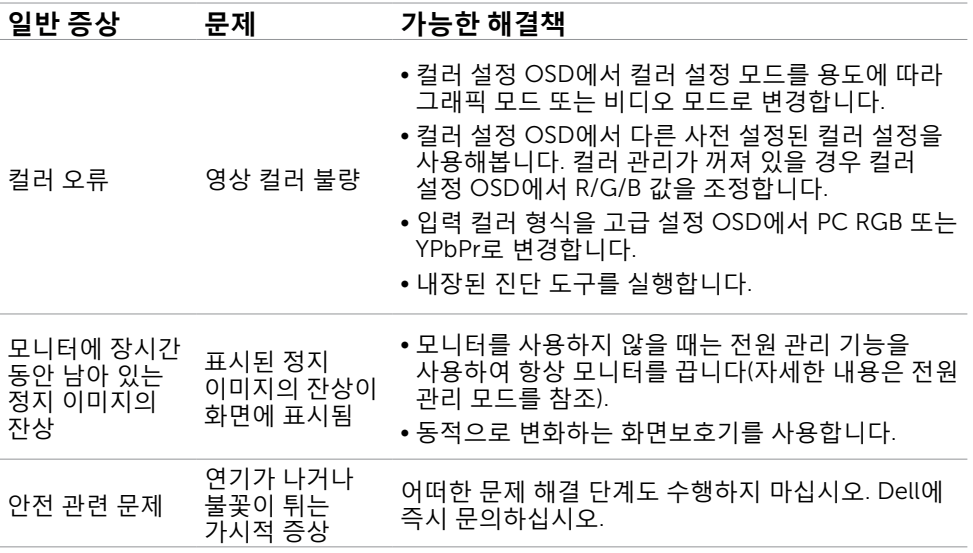

## <span id="page-38-1"></span>**[터치스크린의](#page-38-1) 이상**

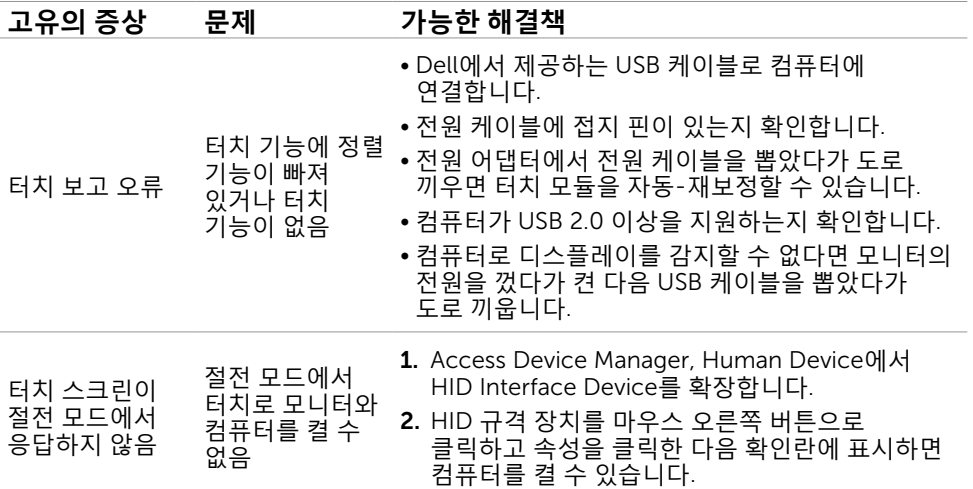

<span id="page-39-0"></span>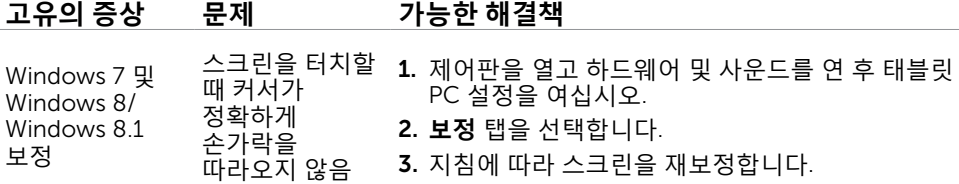

## **제품 고유의 문제**

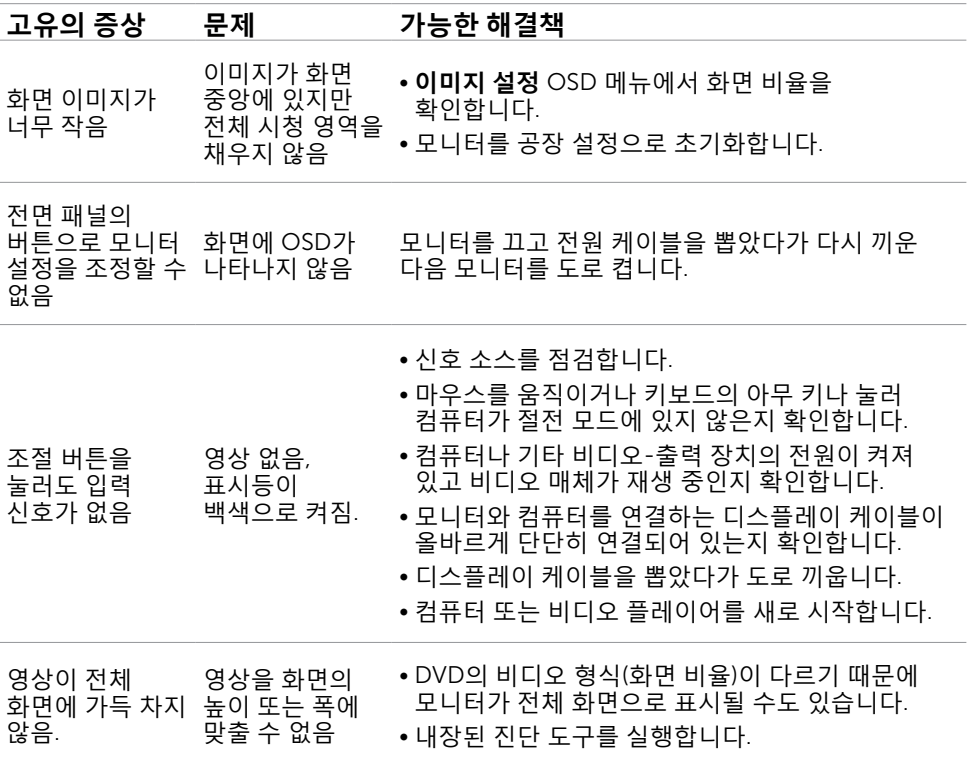

# <span id="page-40-0"></span>**부록**

# <span id="page-40-2"></span>**안전 지침**

**경고**: **이 설명서에 명시되지 않은 조절**, **조정 또는 절차를 사용할 경우 충격**, **전기적 위험 또는 기계적 위험에 노출될 수 있습니다**.

안전 지침에 대해서는 제품 정보 안내서를 참조하십시오.

## FCC **고지사항**(**미국만 해당**)**과 기타 규제 정보**

FCC 고지사항과 기타 규제 정보의 경우 규정 준수 웹사이트 [dell.com/regulatory\\_](http://www.dell.com/regulatory_compliance) [compliance](http://www.dell.com/regulatory_compliance)를 참조하십시오.

## <span id="page-40-1"></span>Dell**에 문의하기**

**참고**:인터넷에 연결되어 있지 않을 경우 구매 대금 청구서, 포장 명세서, 영수증 또는 Dell 제품 카탈로그에서 연락처 정보를 찾으십시오.

Dell은 여러 온라인 및 전화 기반 지원 및 서비스 옵션을 제공합니다. 가용성은 국가 및 제품마다 다르며 사용자의 지역에서 일부 서비스를 제공하지 못할 수도 있습니다. 판매, 기술 지원 또는 고객 서비스 문제에 대해 Dell에 문의하려면 다음 절차를 따르십시오.

- 1. [dell.com/support](http://www.dell.com/support/contents/us/en/19/article/Product-Support/Self-support-Knowledgebase/hardware-support/monitors-portal)로 들어갑니다.
- 2. 페이지 왼쪽 상단에서 사용자의 국가나 지역을 확인합니다.
- 3. **문의**를 클릭합니다.
- 4. 필요에 따라 적절한 서비스 또는 지원 링크를 클릭합니다.

## <span id="page-41-0"></span>**디스플레이 해상도를** 1920 x 1080(**최대**)**으로 설정하기**

Microsoft Windows 운영 체제에서 이상적인 디스플레이 성능을 보장 받으려면 다음 순서에 따라 디스플레이 해상도를 1920 x 1080 픽셀로 설정하십시오.

### Windows XP

- 1. 바탕 화면을 오른쪽 클릭한 다음 속성을 클릭합니다.
- 2. 설정 탭을 선택합니다.
- 3. 마우스 왼쪽 버튼을 누른 채로 슬라이드 바를 오른쪽으로 이동한 다음 화면 해상도를 1920 x 1080으로 조정합니다.
- 4. 확인을 클릭합니다.

### Windows Vista® ,Windows® 7 ,Windows® 8/Windows® 8.1

- 1. 바탕 화면을 오른쪽 클릭한 다음 개인 설정을 클릭합니다.
- 2. 디스플레이 설정 변경을 클릭합니다.
- 3. 마우스 왼쪽 버튼을 누른 채로 슬라이드 바를 오른쪽으로 이동한 다음 화면 해상도를 1920 x 1080으로 조정합니다.
- 4. 확인을 클릭합니다.

## **최신 비디오 드라이버 다운로드하기**

### Dell **컴퓨터**

1. [dell.com/support](http://www.dell.com/support)로 이동한 다음 사용자 컴퓨터의 서비스 태그로 들어가서 사용자 비디오 카드의 초신 비디오 드라이버를 다운로드합니다.

2. 드라이버를 설치한 다음 해상도를 다시 1920 X 1080으로 설정해 보십시오. 비디오 드라이버를 업데이트해도 해상도를 1920 X 1080으로 설정할 수 없다면 Dell 기술 지원 센터로 문의하십시오.

### -Dell **제품이 아닌 컴퓨터 또는 비디오 카드**

### Windows XP

- 1. 바탕 화면을 오른쪽 클릭한 다음 **속성**을 클릭합니다.
- 2. **설정** 탭을 선택합니다.
- 3. **고급** 탭을 선택합니다.
- 4. 창 상단에 있는 설명에서 사용자의 비디오 카드 제조업체(예를 들어 NVIDIA, ATI, Intel 등)를 식별합니다.
- 5. 업데이트된 드라이버는 컴퓨터나 비디오-카드 제조업체의 웹사이트를 참조하십시오.

### <span id="page-42-0"></span>Windows Vista® ,Windows® 7 ,Windows® 8/Windows® 8.1

- 1. 바탕 화면을 오른쪽 클릭한 다음 **개인 설정**을 클릭합니다.
- 2. **디스플레이 설정 변경**을 클릭합니다.
- 3. **고급 설정**을 클릭합니다.
- 4. 창 상단에 있는 설명에서 사용자의 비디오 카드 제조업체(예를 들어 NVIDIA, ATI, Intel 등)를 식별합니다.

5. 업데이트된 드라이버는 컴퓨터나 비디오-카드 제조업체의 웹사이트를 참조하십시오. 업데이트된 비디오 카드 드라이버를 설치한 다음 해상도를 다시 1920 X 1080으로 설정해 보십시오. 해상도를 1920 x 1080으로 설정할 수 없을 경우, 컴퓨터 제조사에 문의하거나 비디오 해상도 1920 x 1080을 지원하는 그래픽 어댑터의 구입을 고려하십시오.

## **듀얼 모니터 설정하기**

외부 모니터를 컴퓨터에 연결한 다음 아래의 설정 방법을 따릅니다.

### **키보드 바로가기 키 사용하기**

- 1. 키보드에서 Windows 키+<P>를 누릅니다.
- 2. Windows 로고 키를 누른 상태에서 <P>를 눌러 디스플레이 선택 항목 사이에서 전환합니다.

#### Windows Vista **및** Windows 7

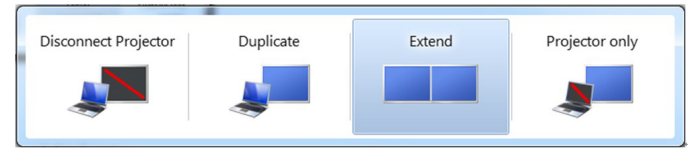

#### Windows 8/Windows 8.1

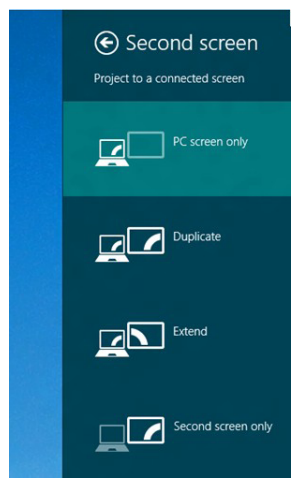

## **디스플레이 설정 사용하기**

### Windows Vista

1. 바탕 화면을 오른쪽 클릭한 다음 Personalize (**개인 설정**)을 클릭합니다.

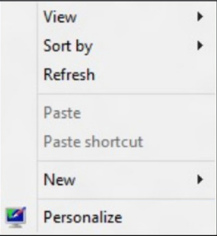

2. Display Settings (**디스플레이 설정**)을 클릭합니다.

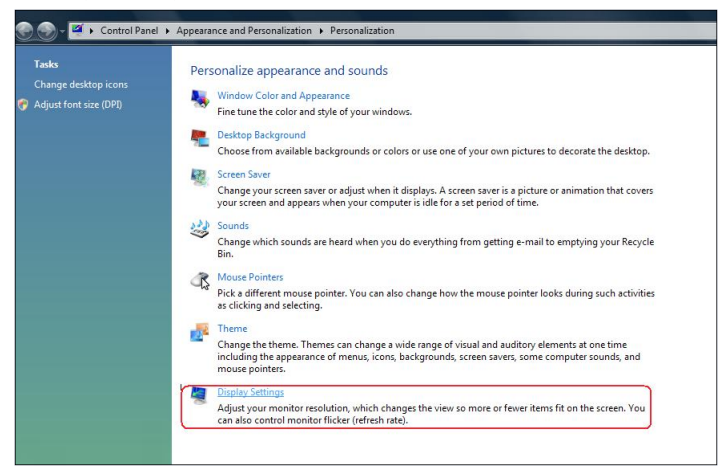

3. Identify Monitors (**모니터 식별**) 탭을 클릭하고 적당한 옵션을 선택합니다.

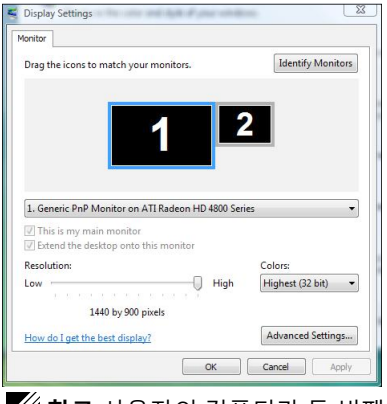

**참고**:사용자의 컴퓨터가 두 번째 모니터를 감지하기 못할 경우 컴퓨터를 새로 시작하고 1 단계에서 3 단계까지 반복하십시오.

### 44 **부록**

### Windows 7

1. 바탕 화면을 오른쪽 클릭한 다음 Screen resolution (**화면 해상도**)를 클릭합니다.

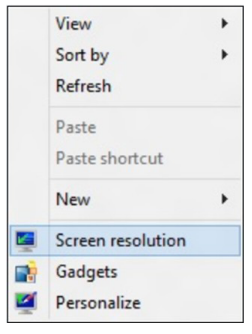

2. Multiple displays (**다중 디스플레이**)를 클릭하여 디스플레이 선택 항목을 표시합니다. 추가된 모니터가 표시되지 않을 경우 Detect (**감지**)를 클릭합니다.

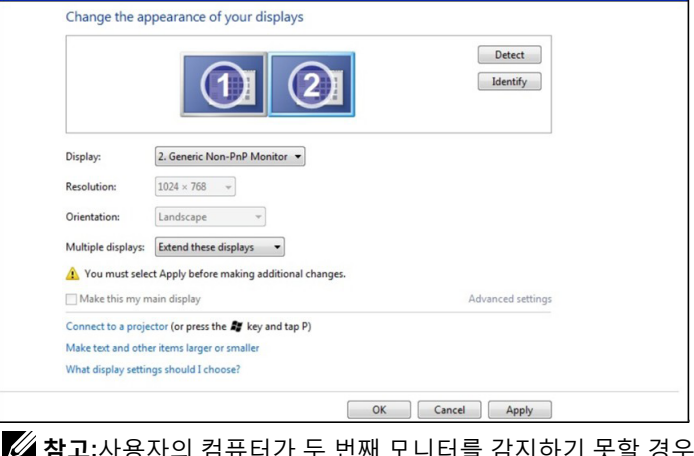

**참고**:사용자의 컴퓨터가 두 번째 모니터를 감지하기 못할 경우 컴퓨터를 새로 시작하고 1 단계에서 3 단계까지 반복하십시오.

### Windows 8/Windows 8.1

1. Start (**시작**) 화면에서 **바탕화면** 타일을 선택하여 클래식 Windows 바탕화면으로 전환합니다.

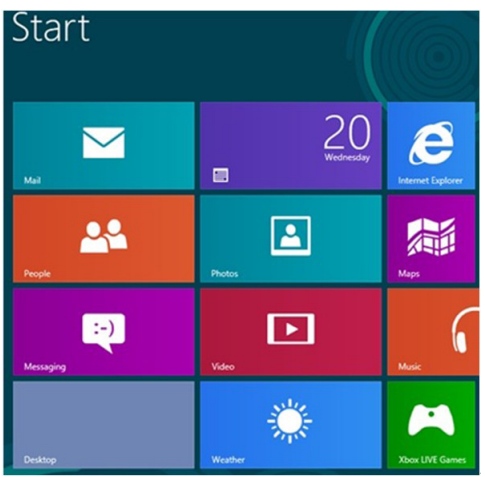

2. 바탕 화면을 오른쪽 클릭한 다음 Screen resolution (**화면 해상도**)를 클릭합니다.

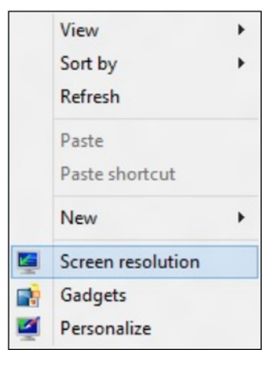

3. Multiple displays (**다중 디스플레이**)를 클릭하여 디스플레이 선택 항목을 표시합니다. 추가된 모니터가 표시되지 않을 경우 Detect (**감지**)를 클릭합니다.

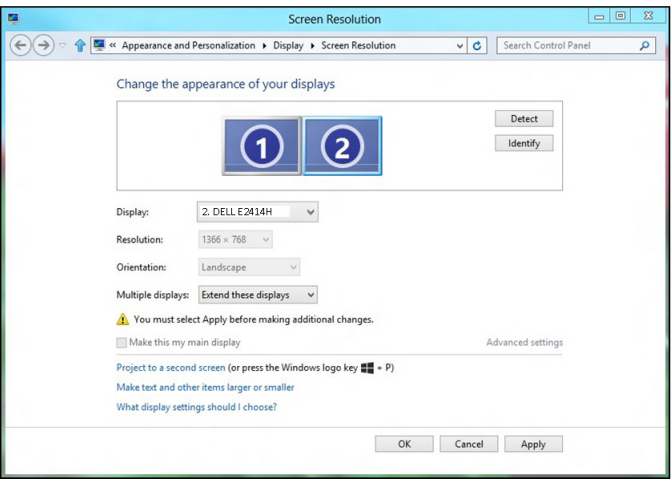

**참고**:사용자의 컴퓨터가 두 번째 모니터를 감지하기 못할 경우 컴퓨터를 새로 시작하고 1 단계에서 3 단계까지 반복하십시오.

## <span id="page-47-0"></span>**다중 모니터용 디스플레이 스타일**

외부 모니터를 연결하면 모니터 중의 한 대만 선택해서 복제, 확장 또는 사용할 수 있습니다.

### **디스플레이 복제**

이 옵션으로 모든 모니터에 있는 동일한 콘텐츠를 표시할 수 있습니다. 모든 모니터의 해상도는 해상도가 가장 낮은 모니터에 맞도록 설정되어 있습니다.

### Windows Vista

[DUPLICATE NOT AVAILABLE]

### Windows 7

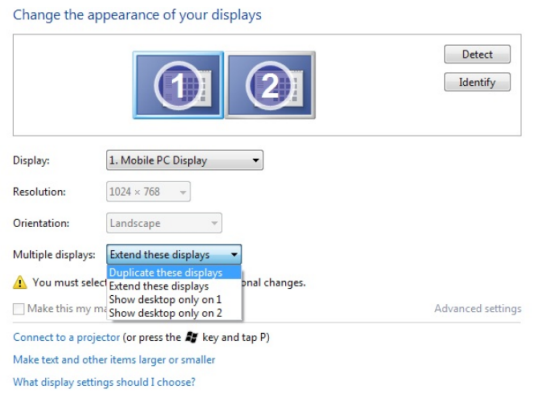

### Windows 8/Windows 8.1

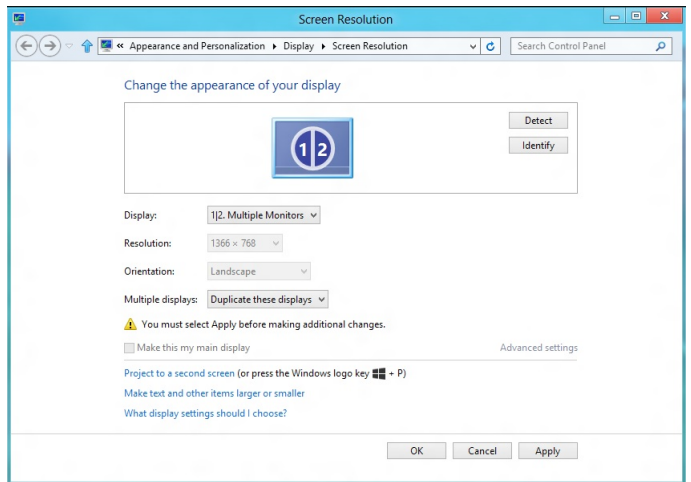

OK Cancel Apply

## **디스플레이 확장**

이 옵션으로 선택한 모니터에 있는 각각의 콘텐츠를 표시할 수 있습니다. 각 모니터의 해상도는 독립적으로 설정할 수 있습니다. 디스를레이의 상대적 위치를 설정할 수 있습니다. 화면의 위치를 모니터의 물리적 위치, 예를 들어 왼쪽, 오른쪽, 상단 , 하단 등에 따라 맞출 수 있습니다. 위치를 설정하려면 모니터 아이콘을 원하는 위치로 끌어오십시오.

### Windows Vista

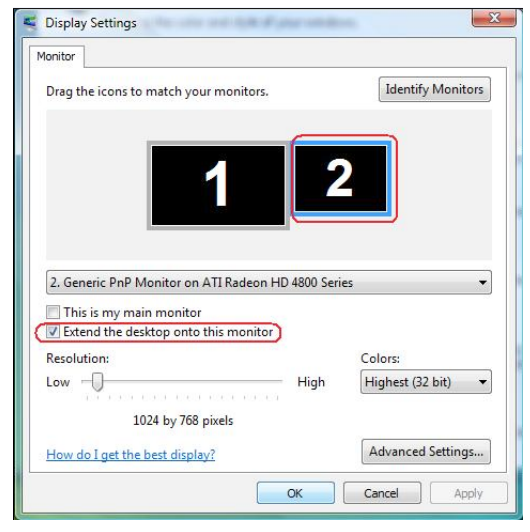

### Windows 7

Change the appearance of your displays

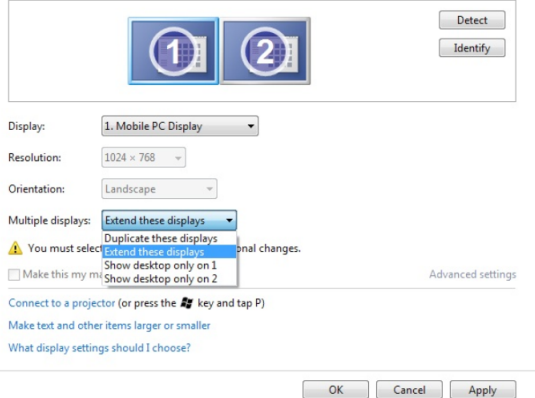

### Windows 8/Windows 8.1

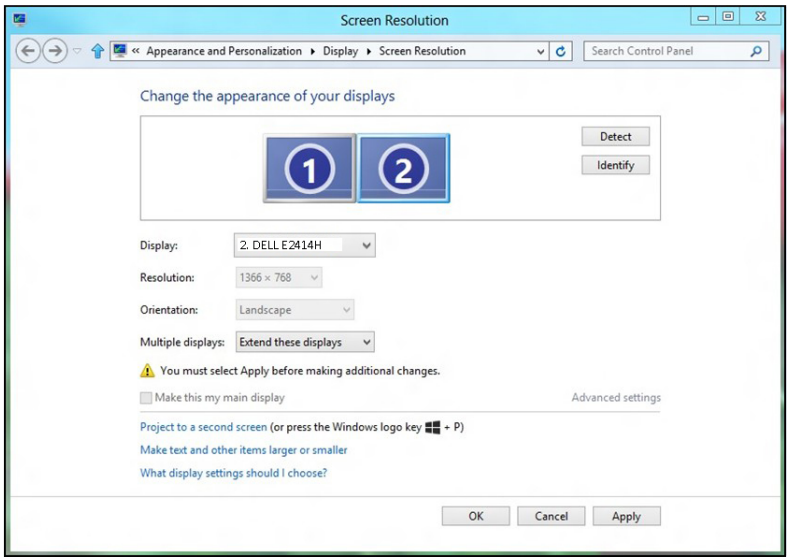

### **바탕 화면 표시 제한 대상**

이 옵션으로 콘텐츠를 표시할 모니터를 선택할 수 있습니다. 컴퓨터에 연결되어 있는 모니터 중 하나, 또는 노트북의 경우 내장된 디스플레이나 외부 디스플레이를 선택해서 사용하면 됩니다. 이 옵션은 디스플레이의 해상도가 낮은 노트북이 해상도가 높은 외부 디스플레이에 연결되어 있고 외부 모니터를 통해서만 콘텐츠를 보기를 원할 때 주로 사용됩니다.

### Windows Vista

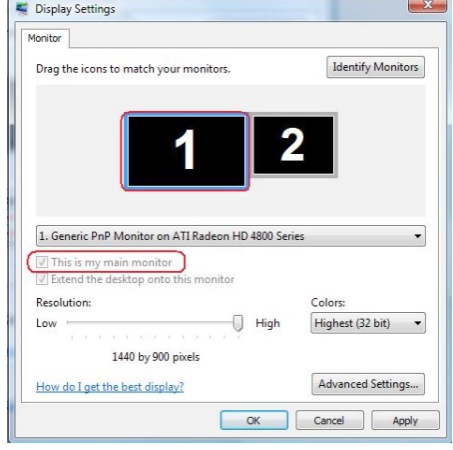

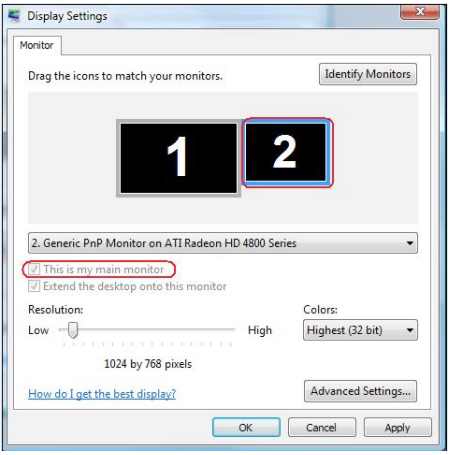

### Windows 7

Change the appearance of your displays

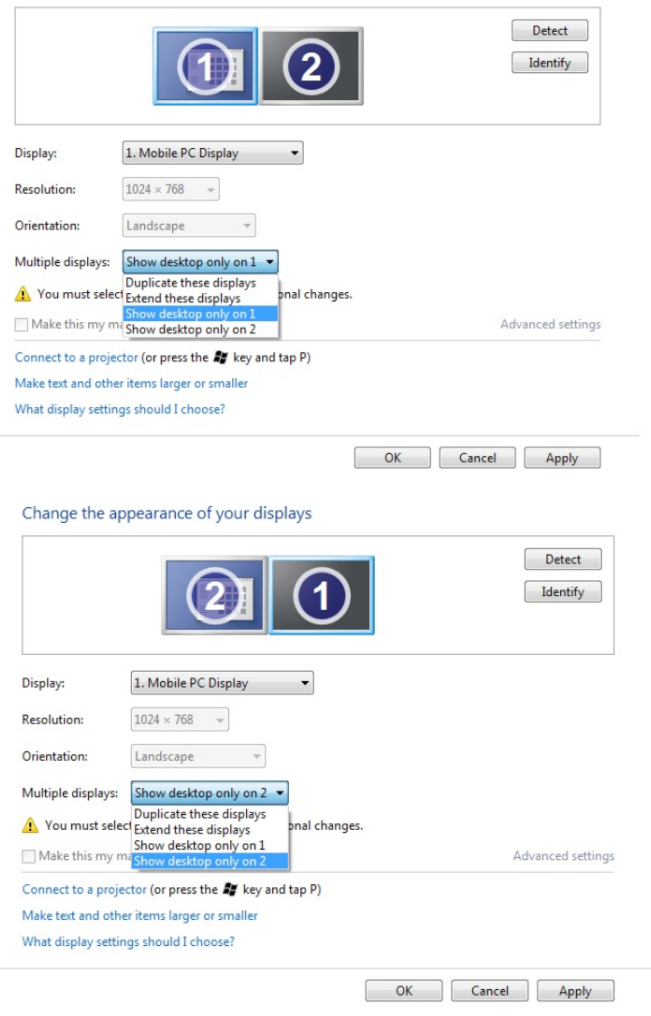

### Windows 8/Windows 8.1

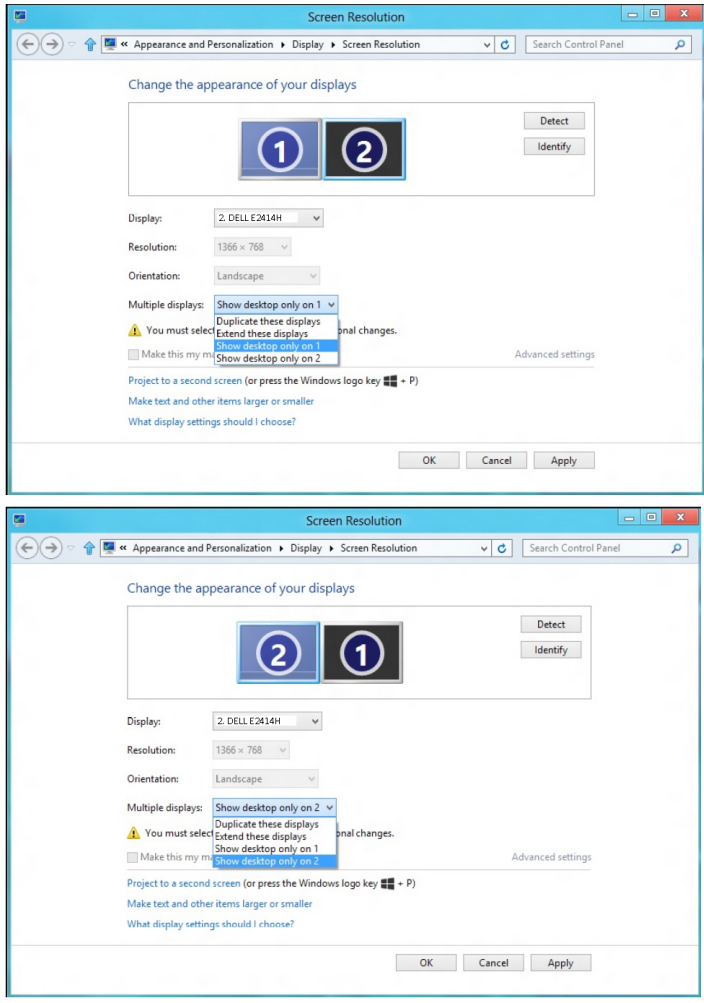